# Stefan Einbock

# Arber Avdyli

# **TECHNISCHE ZUVERLÄSSIGKEIT mit MINITAB®**

**Bauteile robust auslegen und<br>
<b>effizient erproben**<br> **Ihre <sup>Vorteile:**<br> **Coppitt erklärt**</sup> **effizient erproben**

# **Auf den Punkt:**

t Schritt für Schlitter<br>+ Schritt für Schlitter<br>+ Erprobungen sparen + Erprobungele

- Grundlagen der Zuverlässigkeitstechnik
- Lastkollektive auswerten und ableiten
- FMEA verstehen und anwenden
- Erprobungen planen/auswerten
- Versuche statistisch auswerten
- Zuverlässigkeiten berechnen
- Success Run Tests planen

#### **Dr.-Ing. Stefan Einbock**

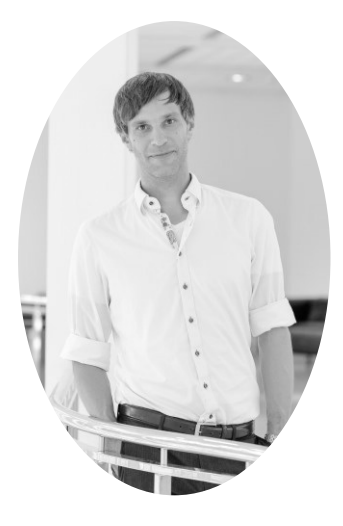

studierte allgemeinen Maschinenbau an der Hochschule Esslin gen und promovierte an der TU Dresden im Bereich der Be triebsfestigkeit.

Das theoretische Wissen zur Betriebsfestigkeit, Statistik und Zu verlässigkeit vermittelt er in Kooperation mit dem Verein deut scher Ingenieure (VDI) und der CADFEM GmbH als erfolgrei cher Seminarleiter. Außerdem hält er regelmäßig Vorträge an Hochschulen.

Um Ingenieuren und Technikern den Einstieg in die Statistik, Betriebsfestigkeit und Zuverlässigkeit zu vermitteln gründete er die EinbockAKADEMIE [\(www.einbock-akademie.de](http://www.einbock-akademie.de)). Hier werden Seminare angeboten, ein Blog betrieben und Bücher ver kauft.

Zusätzlich ist er Autor mehrerer Bücher zur Ausle gung und Absicherung von Bauteilen.

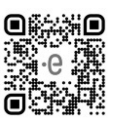

Bei der Robert Bosch GmbH leitet er im Geschäftsbereich Powertrain Systems das Kompetenzzentrum zur Zuverlässigkeit von Metallen.

Im Rahmen eines VDI Arbeitskreises arbeitet er in einem Arbeitskreis zur Zuverlässigkeitsgestal tung mit.

#### **M. Sc. Arber Avdyli**

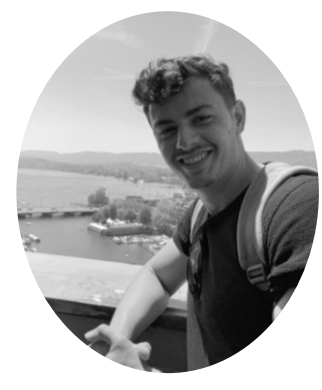

studierte Maschinenbau an der Hochschule Esslingen mit der Fachrichtung Entwicklung und Konstruktion.

Neben dem Studium arbeitete er über unterschiedliche studenti sche Tätigkeiten zweieinhalb Jahre in der Zuverlässigkeitsabsi cherung im Bereich der Powertrain-Entwicklung bei Daimler Trucks. Dort war er für die Grundlagenforschung und Methoden entwicklung verantwortlich im Kompetenzcenter Reliablity und vermittelte das theoretische und angewandte Wissen über Statis tik, Betriebsfestigkeit, mathematische Optimierung und Zuver lässigkeitstechnik.

Seit der Masterarbeit ist er bei der Mercedes Benz AG im Bereich der Batterieforschung und –entwicklung tätig. Im Rahmen seiner

Master Thesis entwickelte er modell- und datenbasierte Methoden zur zuverlässigen On-Board- Schätzung von Batteriezustands- und Alterungsgrößen und ist an Publikationen des Instituts für Photovoltaik der Universität Stuttgart beteiligt.

Seit 2019 ist er als Entwicklungsingenieur im Bereich der Alterungs- und Lebensdauerabsiche rung von Hochvoltbatterien tätig. Dort ist er verantwortlich für die Methodenentwicklung, Ausle gung und Absicherung auf Komponenten- und Systemebene.

### **TECHNISCHE ZUVERLÄSSIGKEIT mit MINITAB® – Bauteile robust auslegen und effizient erproben**

Mit

331 Diagrammen und Abbildungen nützlichen Excel Tools und einem unterstützenden Blog <https://einbock-akademie.de/blog>

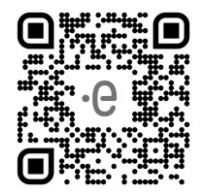

Bibliografische Information der Deutschen Nationalbibliothek: Die Deutsche Nationalbibliothek verzeichnet diese Publikation in der Deutschen Nationalbibliografie; detaillierte bibliografische Daten sind im Internet über [dnb.dnb.de](http://dnb.dnb.de) abrufbar.

> © 2021 Stefan Einbock, Arber Avdyli <https://einbock-akademie.de>

Herstellung und Verlag: BoD – [Books on Demand](http://www.bod.de), Norderstedt ISBN: 978-3-7543-2551-3

e-ISBN: 978-3-7543-8155-7

# VORWORT

#### 1.1 MOTIVATION

"Ich kann Versagen akzeptieren, keiner ist perfekt. Aber was ich nicht akzeptieren kann ist, es nicht zu versuchen." – Michael Jordan (\*1963), Basketballer

Bereits bei meiner ersten industriellen Tätigkeit hatte ich viel mit Erprobungen zu tun. Dies beinhaltete unter anderem die Planung und auch die Auswertung von Erprobungen zur Freigabe eines Produktes.

Seit dieser Zeit hat mich eine Frage immer wieder beschäftigt, die ich nie richtig beantworten konnte: Was ist eigentlich eine gute Erprobung?

Diese Frage klingt so einfach. Im Detail war das für mich immer etwas unverständlich, denn es muss eine Entscheidung getroffen werden, welche Risiken erprobt werden sollen und welche nicht! Denn aus Zeit- und Kostengründen können ja nicht alle potenziellen Risiken erprobt werden. Mich haben an dieser Frage konkret folgende Teilaspekte umgetrieben, die ich lange nicht zusammegebracht habe:

- 1) Wie spielen eine zuverlässige sowie robuste Bauteilauslegung und die effiziente Erprobung zusammen und
- 2) wie können Bauteile möglichst effizient erprobt werden?

Da ich dazu leider keine Literatur gefunden habe, musste ich mir diese Fragen mühsam selber beantworten. Mühsam deshalb, da ich mir das dafür nötige Hintergrundwissen vielfach nebenbe ruflich angeeignet habe und mich durch einen Berg von Statistik- und Zuverlässigkeits-Büchern quälen musste. Das hat mir zwar ein großes Wissen beschert, war aber leider auch sehr anstren gend, und manchmal auch echt verzweifelnd! Denn das ist ja nicht gerade das leichteste Fachgebiet.

Als Ergebnis dieser Reise (es sind mittlerweile knapp 18 Jahre in denen ich mich mit der Zuver lässigkeit, Betriebsfestigkeit, Statistik und Erprobung beschäftige) ist dieses Buch entstanden.

Mit diesem Buch möchte ich gerne mein Wissen so praxisnah wie möglich weitergeben. Gleich zeitig soll dabei das notwendige Hintergrundwissen nicht vernachlässigt werden. Es ist direkt an den Anwender, den Zuverlässigkeitsingenieur, den Versuchsexperten oder den verantwortlichen Entwicklungsleiter gerichtet. Ihnen soll dieses Buch dabei helfen, Versuche zu planen bzw. sta tistisch auszuwerten und durch eine konsequente Anwendung des Wissens Kosten in der Freigabe oder der Entwicklung ihrer Produkte zu sparen. Zusätzlich ermöglicht die Auslegung auf die Zu verlässigkeit auch den Leichtbau von Produkten.

*Denn: Es ist mein persönliches Ziel, dass möglichst viele Ingenieurinnen und Ingenieure das Wissen der Zuverlässigkeit kennen- und anwenden lernen, um die maximalen Potenziale für ihre Produkte zu heben.*

Das ist mir deshalb wichtig, da in der heutigen Welt Leichtbau, Ressourcenschutz und Kosteneffizienz immer wichtiger werden! All diese Ziele sind mit Hilfe der Zuverlässigkeit erreichbar. Um möglichst vielen Menschen den Zugang dazu zu ermöglichen, habe ich mehrere Bücher zur Be triebsfestigkeit und Statistik geschrieben, einen Blog [\(www.einbock-akademie.de/blog](http://www.einbock-akademie.de/blog)) verfasst, der mittlerweile über 50 000 Besucher pro Jahr zählt und verschiedene Seminare zur beruflichen Weiterbildung angeboten [\(www.einbock-akademie.de/seminare](http://www.einbock-akademie.de/seminare)).

#### 1.2 WAS MACHT DIESES BUCH ANDERS?

"Wenn du es nicht einfach erklären kannst, verstehst du es nicht gut genug" – Albert Einstein (1879-1955), Physiker

Moderne Produkte werden immer komplexer und beinhalten mehr und mehr Teile. Gleichzeitig steigen die Kundenansprüche an diese Produkte. So fordern Kunden aus ökologischen und wirt schaftlichen Gründen eine immer höhere Nutzungsdauer. Auch die Qualitätsansprüche, Sicher heitserwartungen und der Preiswettbewerb steigen.

Als Unternehmen versucht man deshalb verstärkt durch Leichtbau, effizientere Erprobungsme thoden und ein besseres Werkstoffverständnis dieses Spannungsverhältnis zu lösen. Hier hilft eine frühzeitige, aktive Gestaltung der Zuverlässigkeit der Produkte. Bei genauer Kenntnis der Lasten, Betriebsdauern und der Werkstoffgrenzen können Bauteile höher ausgelastet werden.

Immer mehr Ingenieur/Innen und Techniker/Innen oder Studierende fangen an, in diesem immer noch recht jungen aber stetig wachsenden Fachgebiet tätig zu werden. Oftmals mit wenig oder keinem Vorwissen oder dem Ziel das Studienwissen aufzufrischen. Gleichzeitig suchen immer mehr Praktiker ein tieferes Wissen zur Zuverlässigkeitsgestaltung oder Erprobung.

Für sie ist dieses Buch gedacht. Es ist von Praktikern für Praktiker aus den Bereichen der Erpro bung, Entwicklung, Konstruktion und Zuverlässigkeitstechnik geschrieben. Mit diesem Buch ver folgen wir das Ziel, dass Sie von unseren Erfahrungen profitieren. Dazu liefert dieses Buch einen **schnellen, verständlichen Einstieg** und die **direkte Anwendung**!

All unsere Erfahrungen sind in das Buch und das begleitende Seminar "Bauteile robust auslegen und effizient erproben" eingeflossen. Durch die Rückmeldung der Teilnehmer und die eigenen Erfahrungen bei meiner vielfach nebenberuflichen Einarbeitung in dieses Fachgebiet, weiß ich, dass dieses Fachgebiet kein Leichtes ist. Deshalb liefert dieses Buch einen einfachst möglichen Einstieg. Dieses Buch

- konzentriert sich auf die absolut notwendige Mathematik,
- verwendet viele Abbildungen, Diagramme und Tabellen für eine einfache Darstellung der Inhalte,
- nutzt MINITAB® und Excel-Tools für die direkte Anwendung,
- und beinhaltet unsere Erfahrung in Form von zahlreichen Praxistipps.

Zusätzlich erhalten Sie kostenlose, praktische Excel Tools, MINITAB® Anleitungen und Mate rialdaten. Diese helfen Ihnen den Inhalt direkt anzuwenden und in Ihrem Berufsalltag zu nutzen.

Für einen **schnellen Einstieg** in die Zuverlässigkeit legt dieses Buch den Fokus auf die wichtigs ten Methoden und die absolut notwendige Mathematik. Außerdem haben wir Ihnen sieben einfa che Tipps bereitgestellt, die Ihnen helfen Ihre Effizienz deutlich zu steigern. Wir haben es selber ausprobiert ;-).

Der **verständliche Einstieg** in dieses Fachgebiet wird durch viele Grafiken, Bilder und Tabellen möglich, die den Text begleiten. Bewusst haben wir auf eine einfache Sprache gesetzt. Schließlich ist der Inhalt ja schwierig genug. Komplizierte Inhalte werden durch einfache Beispiele begleitet. Außerdem wird jedes Kapitel durch eine Zusammenfassung abgeschlossen und zahlreiche praxis relevante Beispiele ermöglichen es Ihnen den Inhalt nachzuvollziehen. Damit Sie sich in dem Buch gut zurechtfinden haben wir extra unsere Assistenten entwickelt. Diese geben Ihnen direkte Hilfe, in welchem Kapitel Sie die Antwort auf Ihre Fragen finden.

Durch alle Kapitel führt Sie das einfache Beispiel einer Büroklammer. Anhand dieser Büroklam mer können sie alle wichtigen Methoden (inkl. Versuchsführung, Auswertung und Ableitung ei ner Erprobung) direkt am Schreibtisch mit eigenen Daten nachvollziehen. Seien Sie gespannt!

Zur **Anwendung** der Methoden geben wir Ihnen detaillierte MINITAB® An leitungen, einfache Excel-Tools und viele Übungen inkl. detaillierter Lösun gen an die Hand. Das Begleitmaterial können Sie hier herunterladen: <https://einbock-akademie.de/download/Buch-Zuverlaessigkeit> Das Passwort finden Sie in der Fußnote <sup>1</sup>. Um darauf zugreifen zu können loggen Sie sich bitte als kostenloses Mitglied an: <https://www.einbock-akademie.de/register/free/>

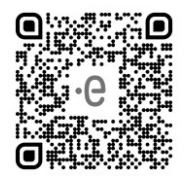

Sie können sich dann im Onlinbereich einloggen und dann auf die Tools zugreifen. <https://www.einbock-akademie.de/login/>

Zahlreiche Übungen helfen Ihnen das Gelernte zu festigen und zu üben. Die detaillierten Schritt für-Schritt Lösungen sichern das Verständnis. Diese sind ebenfalls Bestandteil des Begleitmate rials und können auf der Homepage unter obigem Link heruntergeladen werden.

In vielen Fällen werden Sie Excel zur Berechnung der Gleichungen verwenden. Deshalb geben wir Ihnen auch zusätzlich immer noch die Formeln für Excel mit an:

$$
EXCEL: = MITTELWERT(x_1; x_2; ... x_n).
$$

Dank zahlreicher Praxistipps können Sie von unserer Erfahrung profitieren.

Dieses Buch liefert Ihnen:

- Einen schnellen und einfachen Einstieg in die Zuverlässigkeit,
- praktische Werkzeuge zur Berechnung der Zuverlässigkeit,
- die Möglichkeit durch besser ausgelastete Bauteile, geringere Ausfallzahlen und effizientere Erprobungen Kosten zu sparen,
- umfangreiche Materialdaten sowie
- praxisorientierte Übungen für ein tiefes Verständnis.

**Wichtig:** Dieses Buch hat eine klare Struktur! Es leitet Sie in 7 Schritten und drei Grundlagenka piteln durch die gesamte Zuverlässigkeitstechnik. Allerdings können diese Kapitel auch problem los unabhängig voneinander gelesen werden. Wenn Sie beispielsweise einen Einstieg in Minitab

<sup>1</sup> Das Passwort für den Downloadbereich ist: Zuverlaessigkeit-super-einfach

suchen, wechseln Sie direkt in dieses Kapitel. Oder wollen Sie Ihre Versuche planen und statis tisch auswerten, dann springen Sie direkt in das Kapitel von Schritt 6 zur Erprobung.

Für einen guten Überblick empfiehlt sich dennoch das Buch seinem Aufbau folgend durchzuarbeiten.

Wir wünschen Ihnen beim Lesen und Vertiefen dieses Buches sowie Ihrem Weg zum Zuverläs sigkeitsexperten genauso viel Freude wie wir sie beim Schreiben hatten. Außerdem freuen wir uns schon auf Ihre Rückmeldungen.

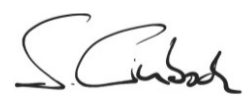

Dr. Stefan Einbock, Arber Avdyli, Sommer 2021, Stuttgart

# DANKSAGUNG

Dieses Buch ist nebenberuflich entstanden 2 . Hierbei haben mich ein paar Menschen besonders unterstützt und motiviert. Insbesondere meiner Frau möchte ich für ihr Verständnis danken und dafür, dass sie mich auch in den schwierigen Phasen ertragen und getragen hat.

Daneben gilt meinen Eltern ein großes Dankeschön für ihre Mühen beim Korrekturlesen und die Motivation für dieses Projekt. Auch für die kritischen Anmerkungen und das stets offene Ohr gilt hier mein Dank.

Mein mittlerweile leider verstorbener Freund und Doktorvater Prof. Zammert hat mir die Betriebs festigkeit und damit die Zuverlässigkeit schmackhaft gemacht und als guter Lehrer immer an mich geglaubt. Ich durfte viel von seiner Erfahrung lernen, was auch in dieses Buch eingeflossen ist.

Und natürlich gilt mein Dank auch all den Teilnehmern meiner Seminare und Besuchern meiner Homepage, da nur durch deren Rückmeldungen und intensive Diskussionen das Buch in dieser Form entstanden ist. Ich freue mich auch auf die weitere Zusammenarbeit und Rückmeldungen.

Außerdem möchte ich auch noch der Firma Bosch danken, da ich hier ein spannendes Tätigkeitsfeld für die Zuverlässigkeitstechnik gefunden habe. Insbesondere richtet sich hier mein Dank an die guten Kollegen Dr. Thomas Bublat, Dr. Johannes Kanters und Dr. Volker Haas für die wertvollen Diskussionen und Hinweise.

Dr. Stefan Einbock

<sup>2</sup> Teile der Informationen in dieser Publikation/in diesem Buch werden mit Genehmigung von Minitab, LLC abgedruckt. Alle Eigentums- und Urheberrechte dieser Materialien verbleiben ausschließlich bei Minitab, LLC. Alle Rechte vorbehalten.

# **INHALTSVERZEICHNIS**

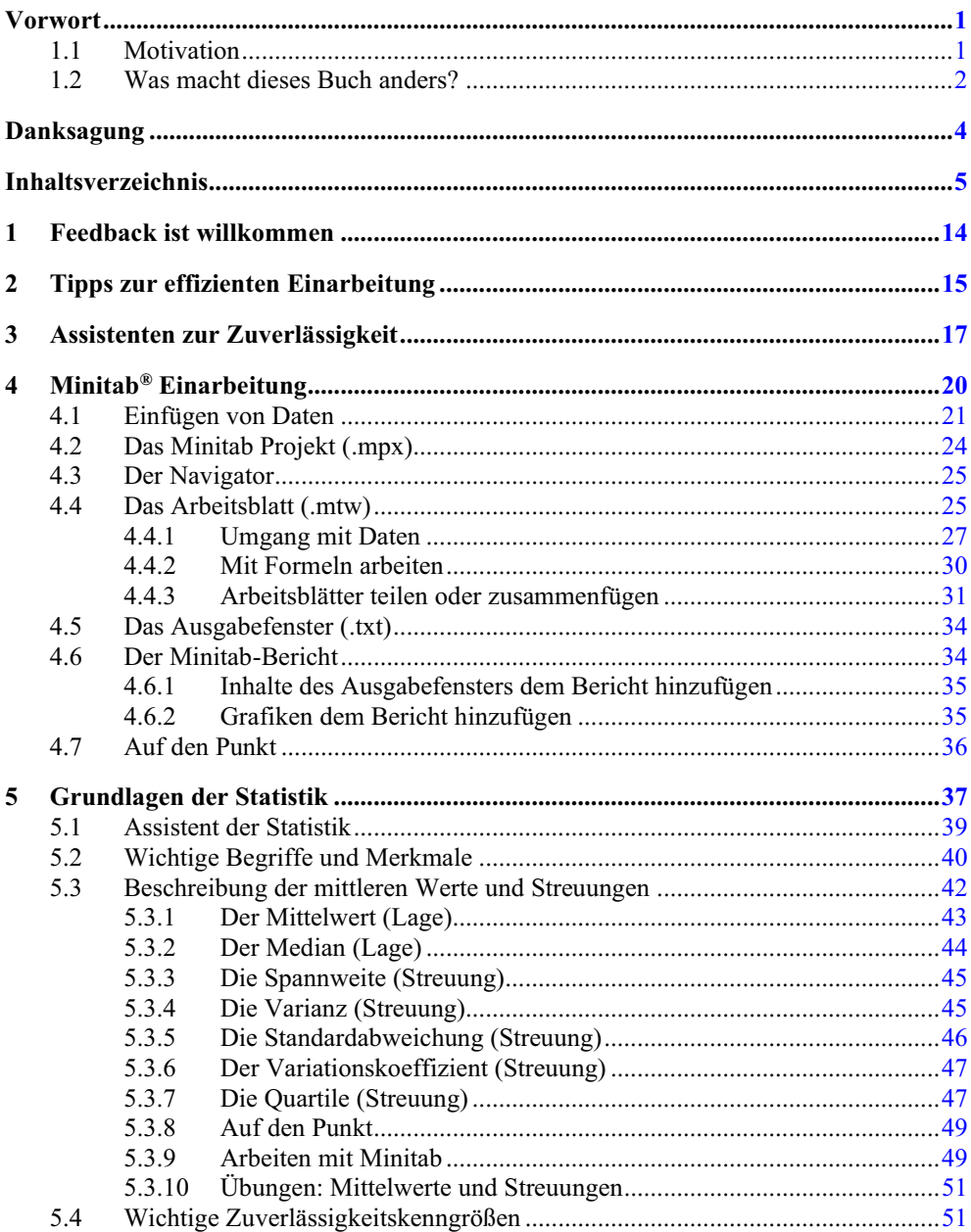

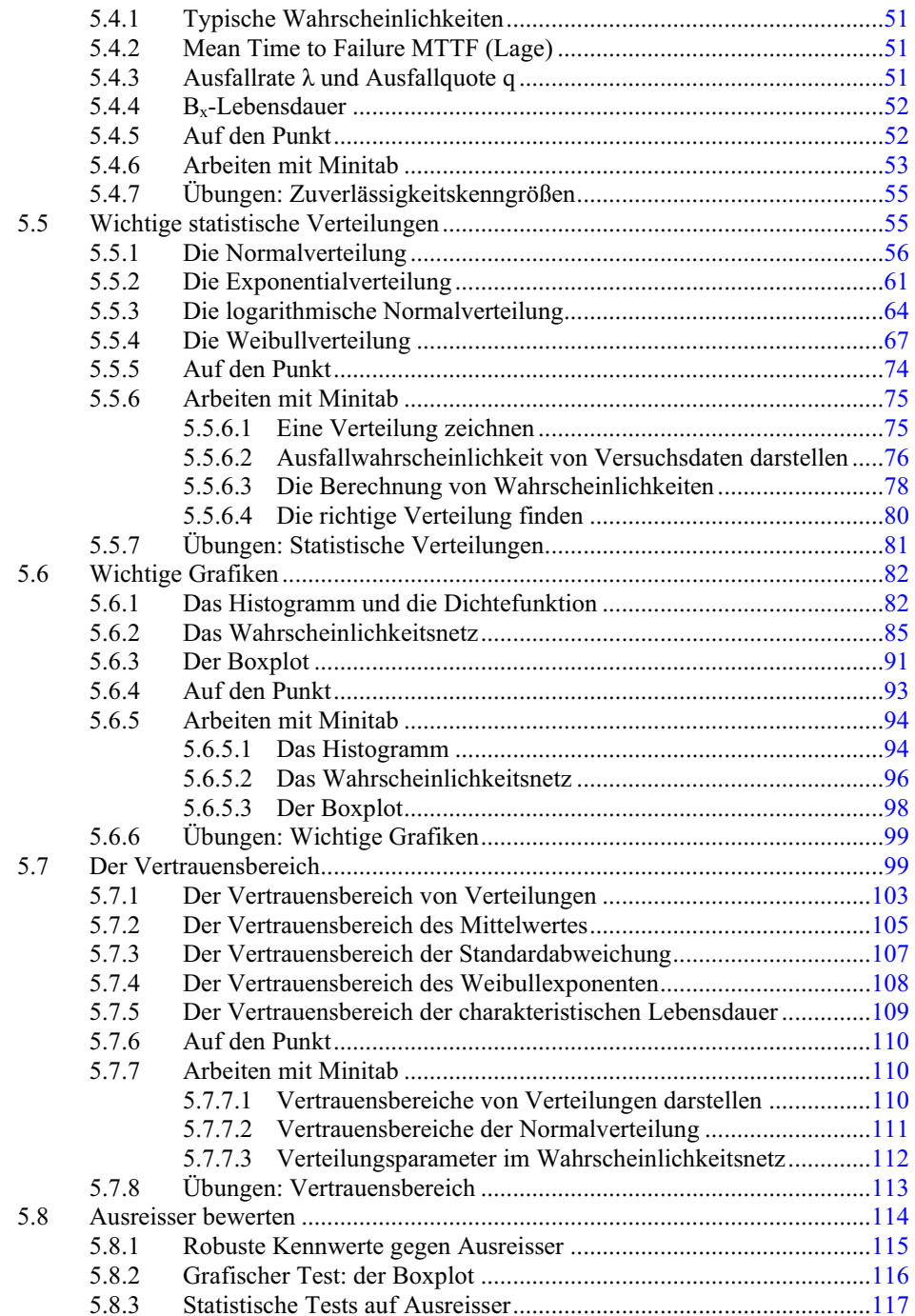

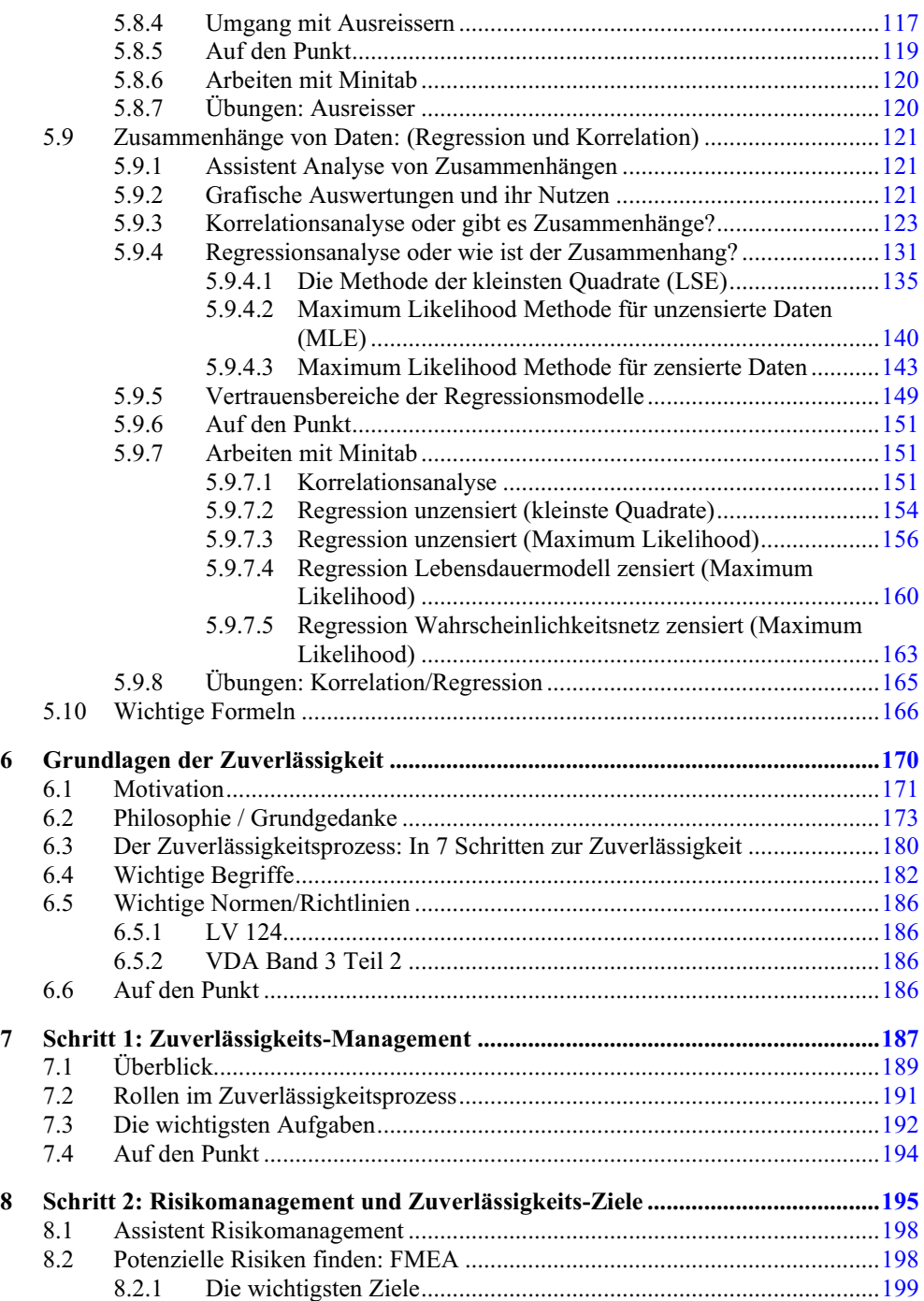

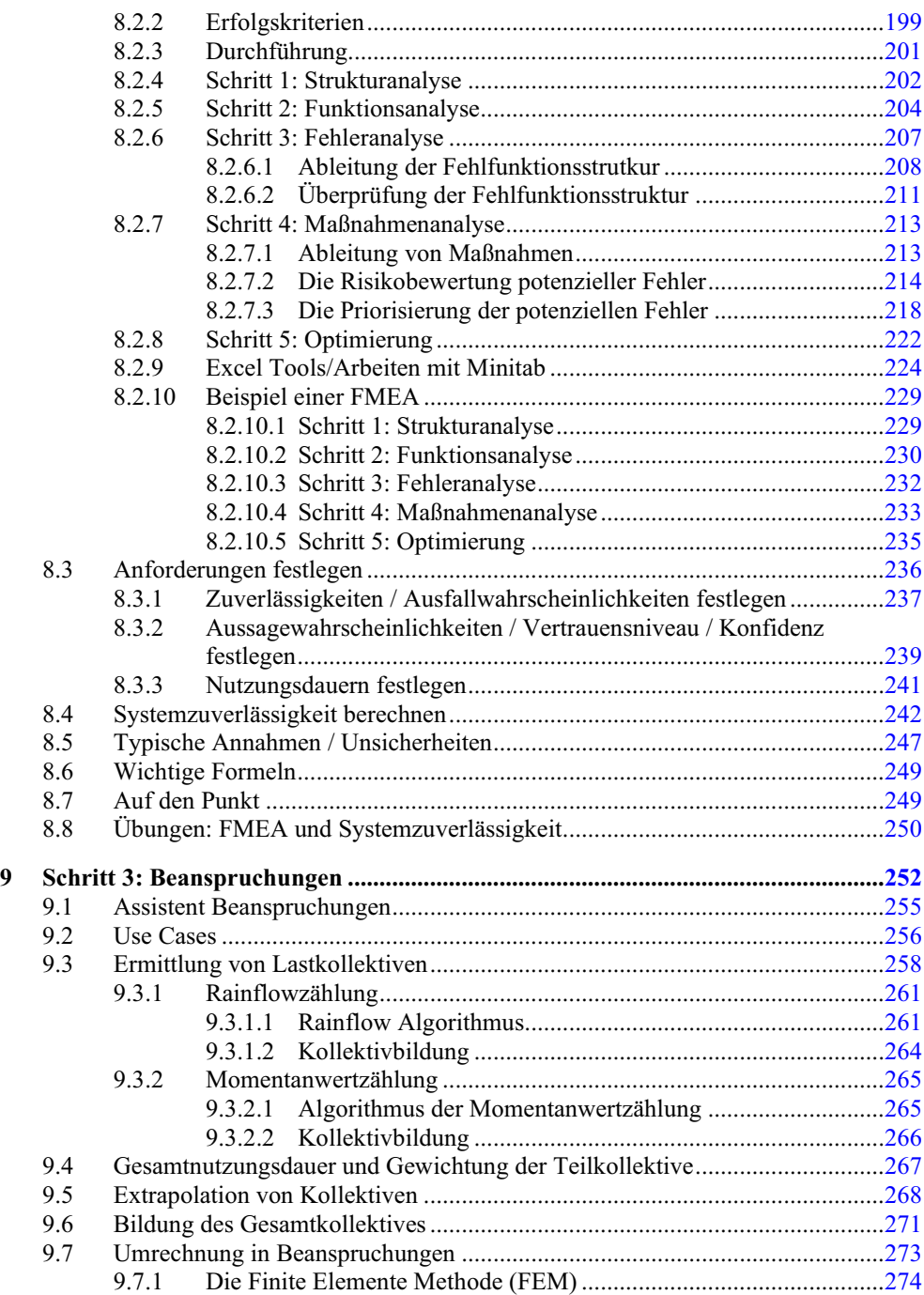

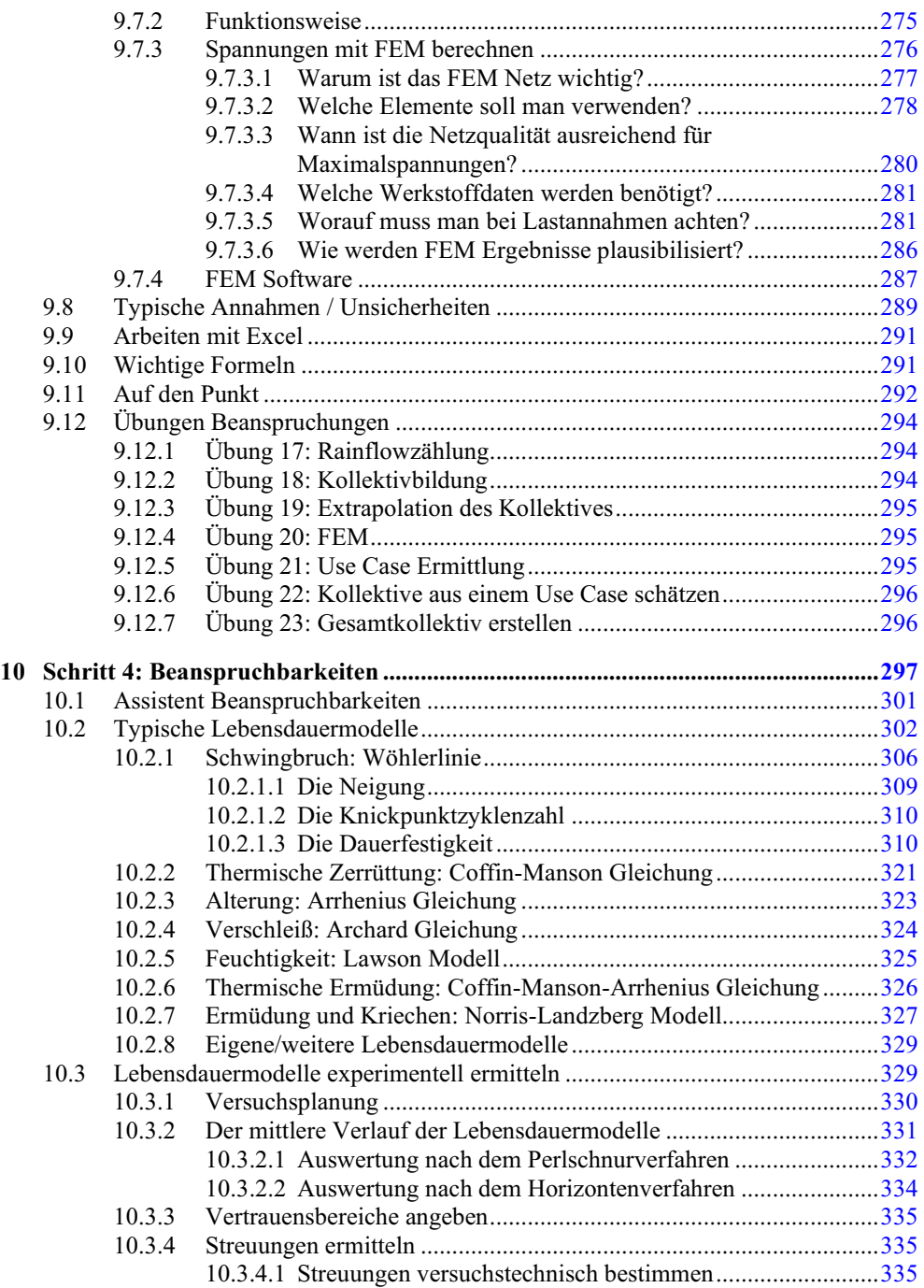

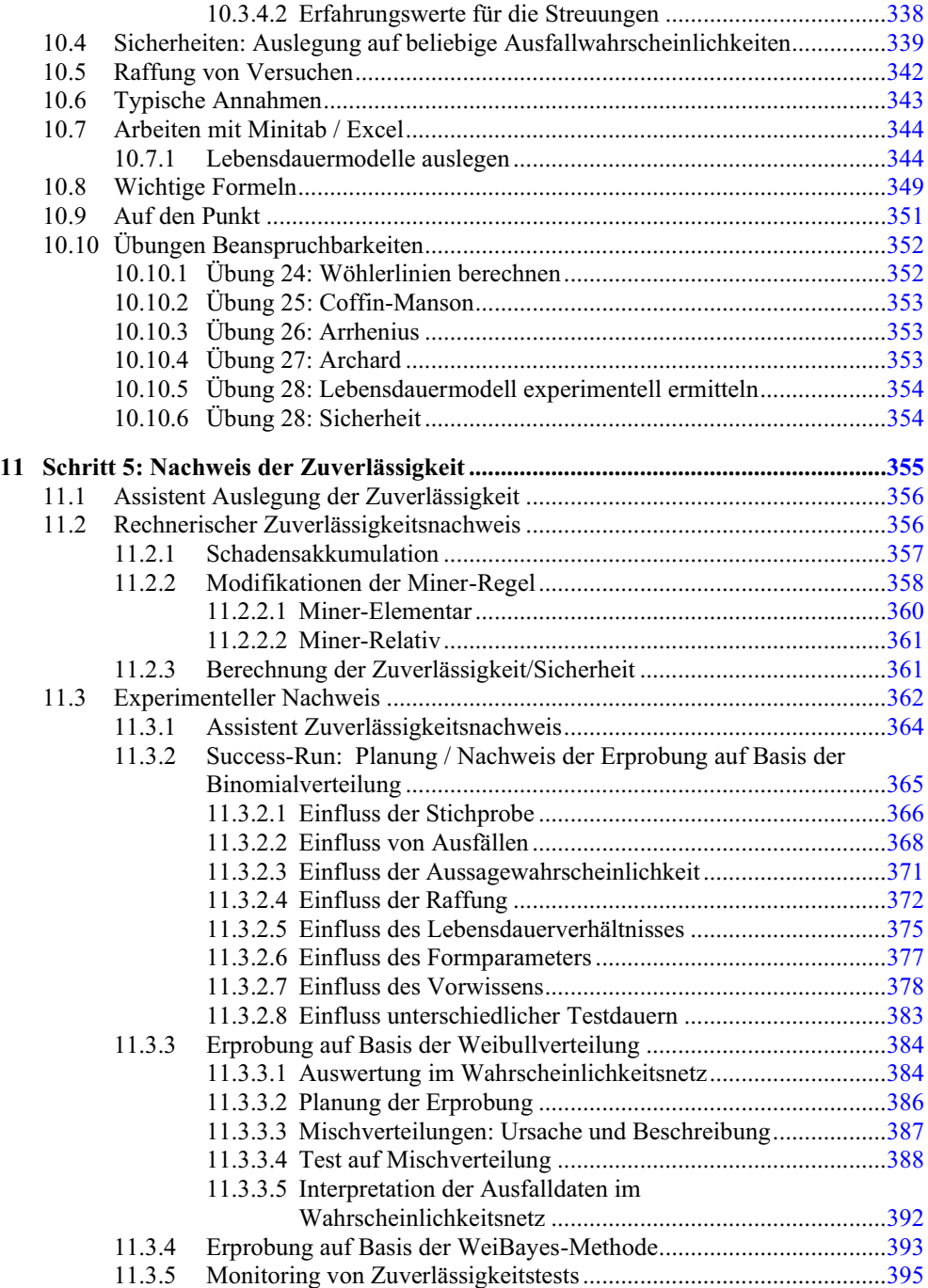

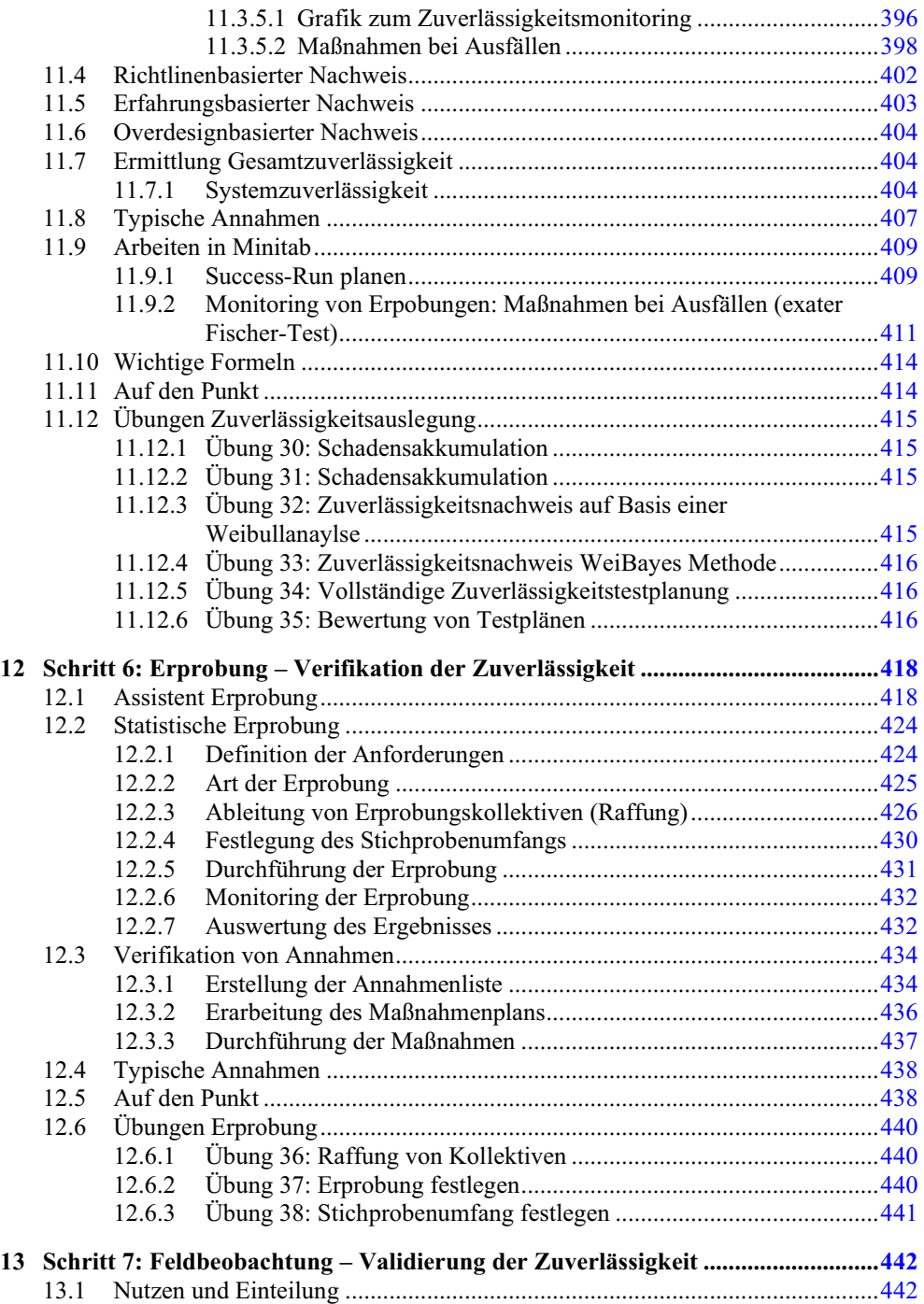

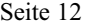

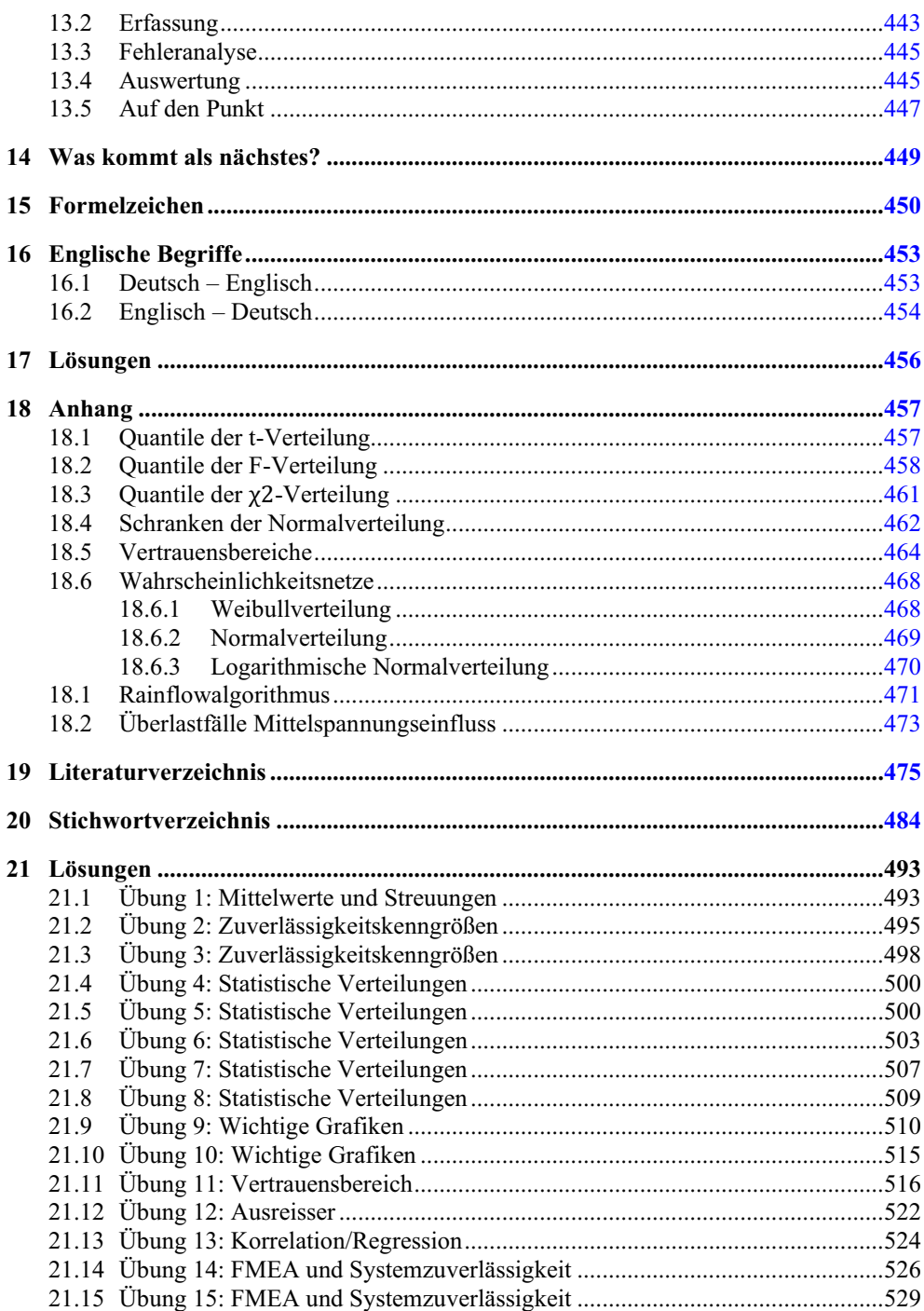

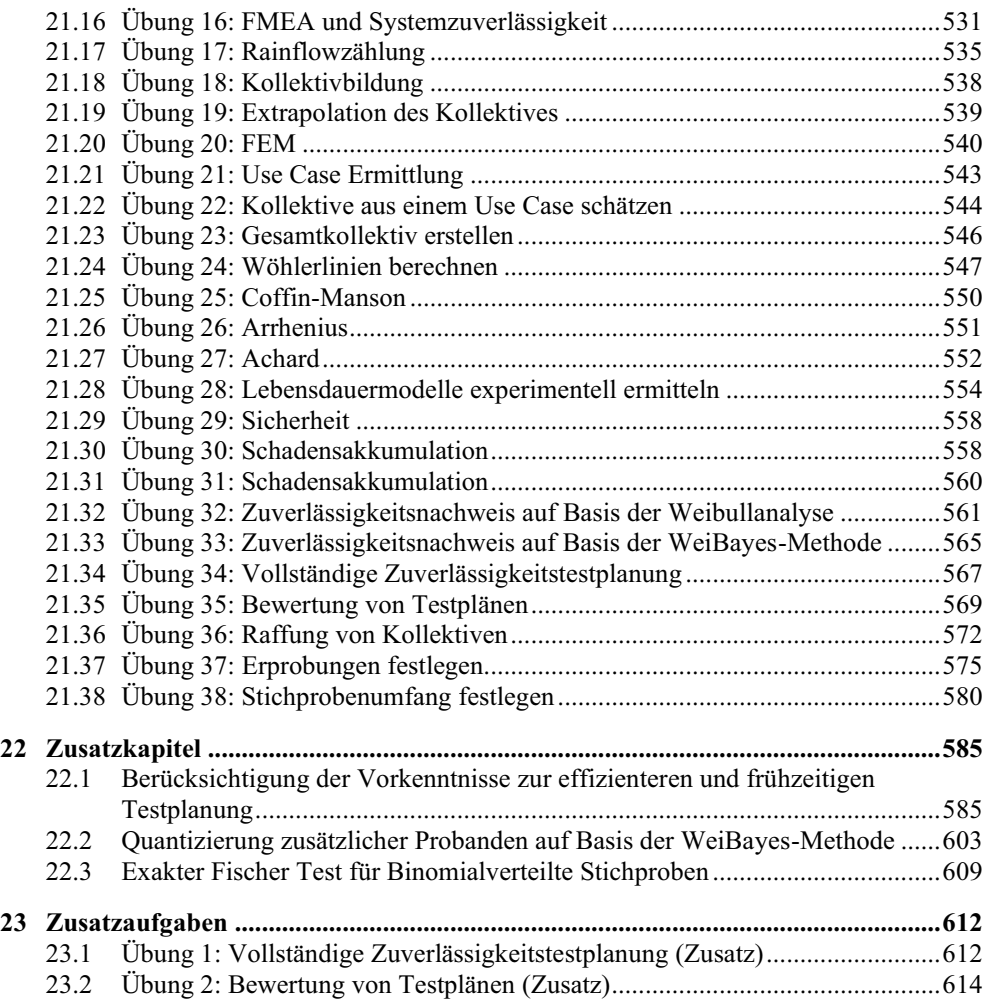

# 1 FEEDBACK IST WILLKOMMEN

"Eine ehrliche Kritik ist mir lieber, als ein faules Kompliment." – (\*1942) Monika Hühn-Georg

Da dieses Buch von Ingenieuren für Ingenieure geschrieben ist, möchten wir es gerne in Diskus sion mit Ihnen weiterentwickeln.

**Dieses Buch gefällt Ihnen**? Dann freuen wir uns auf eine ehrliche Rückmeldung/einen ehrlichen Kommentar auf www.amazon.de. Dies können Sie auch machen, wenn Sie das Buch nicht über Amazon gekauft haben. Als kleines Dankeschön erhalten Sie das eBook "Statistik für Ingenieure und Naturwissenschaftler (mit Excel): endlich verständlich!" sowie Zusatzkapitel zur genaueren Berücksichtigung von Vorwissen bei der Erprobungsplanung, dem exakten Fischer Test und der Quantifizierung zusätzlicher Probanden auf Basis der WaiBayes Methode kostenlos per Email. Schreiben Sie uns dazu bitte einfach eine Email an [kontakt@einbock-akademie.de](mailto:kontakt@einbock-akademie.de).

**Haben Sie einen Fehler gefunden**, der sich trotz größtmöglicher Sorgfalt eingeschlichen hat oder möchten Sie Feedback geben? Dann freuen wir uns ebenfalls über eine kurze E-Mail. Auch hierfür bedanken wir uns mit dem eBook "Statistik für Ingenieure und Naturwissenschaftler (mit Excel): endlich verständlich!" und den Zusatzkapiteln.

**Fallen Ihnen weitere Themen ein,** die Sie außerdem gerne in einer künftigen Auflage behandelt hätten, dann senden Sie einfach Ihre Themenwünsche per E- Mail an uns, wir werden diese sammeln. Evtl. werden wir diese in dem Blog ver öffentlichen:

[http://einbock-akademie.de/blog,](http://einbock-akademie.de/blog)

oder in einer künftigen Auflage berücksichtigen.

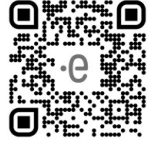

# 2 TIPPS ZUR EFFIZIENTEN EINARBEITUNG

"Zeitmanagement ist Unsinn. Sie können die Zeit nicht managen - nur Ihr Verhalten." – Michael Kastner (\*1946), dt. Psychologe u. Hochschullehrer

Für viele wird die Einarbeitung in die Zuverlässigkeit parallel zur Arbeit erfolgen. Deshalb ist es wichtig, diese so effizient wie möglich zu gestalten. Die Kapazität, welche zur Bearbeitung der Aufgaben zur Verfügung steht, kann man sich als ein leeres Glas vorstellen. Die Aufgaben kann man sich als Kugeln denken, wobei die Größe der Kugeln den Aufwand für die Aufgaben darstellt (siehe [Abbildung](#page--1-0) 2-1 (links)).

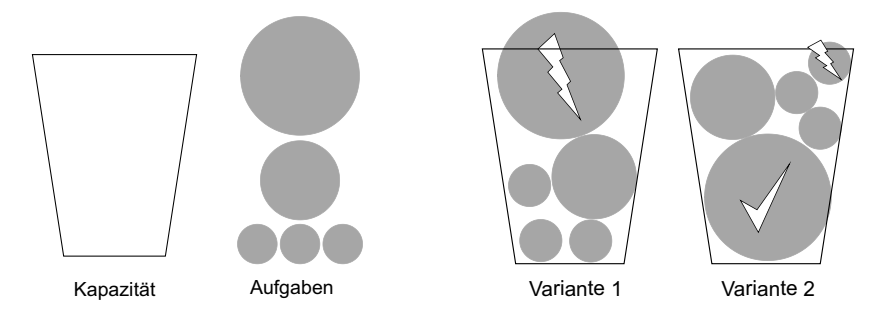

Abbildung 2-1: Kapazität vs. Aufgaben (links) und Einfluss der Reihenfolge bei der Aufgabenbearbeitung (rechts)

Größtmögliche Effizienz wird erreicht, wenn möglichst viele Aufgaben innerhalb eines Tages erledigt werden können. Es ist aus Effizienzgründen sinnvoll, eine einmal begonnene Aufgabe auch abzuschließen. Es macht beispielsweise keinen Sinn, bei einer Einarbeitung immer nur eine halbe Seite des Buches zu lesen und dann am nächsten Tag weiterzumachen. Dadurch können Aufgaben nicht beliebig klein werden.

Die kleineren Aufgaben repräsentieren etwa die Bearbeitung von Emails, den Austausch mit Kol legen oder die schnelle, kurzfristige Beantwortung von Fragen. Die großen Aufgaben sind beispielsweise das Einarbeiten in die Zuverlässigkeit oder die Auslegung eines Bauteiles. Aus Effizienzgründen ist es wichtig die Aufgaben in der richtigen Reihenfolge zu bearbeiten ([Abbildung](#page--1-0) [2-1](#page--1-0) (rechts)).

Werden zuerst die vielen kleinen Aufgaben erledigt (Variante 1 aus [Abbildung 2-1](#page--1-0) (links)), dann bleibt am Ende des Tages nicht genügend Zeit um die großen Aufgaben zu erledigen. Beginnt man dagegen mit den großen Aufgaben zuerst und lässt sich durch die kleinen nicht ablenken, dann ist ausreichend Zeit vorhanden. Im schlimmsten Fall muss dann eine der kleineren Aufgaben auf den nächsten Tag geschoben werden.

Aus dieser Idee heraus ergeben sich sieben überraschend einfache Tipps, wie Sie Ihre Lerneffizi enz deutlich steigern können!

1) Legen Sie Ziele fest

Setzen Sie sich konkrete Ziele, die Ihnen einen direkten Nutzen bringen. Ideal ist es, wenn

Sie z.B. formulieren: "Für das Bauteil meiner Konstruktion werde ich zum xx.xx.xxxx die Zuverlässigkeit berechnen." Halten Sie diese Ziele schriftlich mit einem Zieltermin fest. Dies gibt Ihnen einen Fokus und motiviert, da erreichte Ziele abgehakt werden können.

2) Setzen Sie sich feste Zeiten

Nehmen Sie sich konkrete Zeiten zum Lernen/Einarbeiten vor. Im beruflichen Alltag bieten sich hier erfahrungsgemäß die Wochentage Donnerstag oder Freitag an. Blocken Sie sich an einem dieser Tage min. zwei Stunden und nutzen diese für die Einarbeitung (das sind "nur" 5% Ihrer zur Verfügung stehenden Zeit). Beginnen Sie mit den schwierigsten und größ ten Aufgaben zuerst.

3) Verstehen Sie den Gesamtzusammenhang

Wenn Sie den Gesamtzusammenhang verstehen, hilft es Ihnen, das Gelernte in eine Struktur einzusortieren. Sie können sich dadurch besser fokussieren. Orientieren Sie sich beim Gesamtzusammenhang an der Gliederung dieses Buches. Die Lernzeit verkürzt sich und das Verständnis steigt.

4) Fertigen Sie Skizzen an

Versuchen Sie das Gelernte so einfach wie möglich in Skizzen festzuhalten. Je einfacher die Skizzen werden, umso besser haben Sie den Zusammenhang verstanden. Skizzen können auch Mind Maps sein oder kurze Skizzen, die den Zusammenhang zwischen Ursache und Wirkung über Blockschaltbilder darstellen.

5) Lassen Sie sich nicht ablenken

Dies bedeutet, dass Outlook geschlossen und das Telefon stumm geschaltet ist. Ideal ist es, wenn Sie im Homeoffice oder in einem abgeschlossenen Raum arbeiten können. Der Fokus auf die eine Aufgabe steigt.

6) Lehren Sie

Erklären Sie Ihren Kollegen und Vorgesetzen Ihr Vorgehen und Ihre Erfahrungen. Je einfa cher (und kürzer) Sie erklären und die Rückfragen Ihrer Kollegen beantworten können, umso größer ist ihr Verständnis. Das müssen Sie üben. Können Sie eine Frage nicht beantworten, zeigt dies eine Lücke auf, die Sie durch zusätzliches Studium schließen können. Sie werden merken, dass Ihr Ansehen bei Ihren Kollegen steigt. Sie erreichen schrittweise einen Exper tenstatus.

7) Belohnen Sie sich

Belohnen Sie sich nach erreichten Zielen. Dies können auch Kleinigkeiten sein, z.B. ein früherer Feierabend, ein Kaffee mit den Kollegen oder etwas Zeit mit der Familie. Wichtig ist, dass Sie das Gefühl haben, sich etwas Gutes zu tun. Das motiviert!

# 3 ASSISTENTEN ZUR ZUVERLÄSSIGKEIT

"Hilf mir es allein zu tun." – (1870 - 1952) Maria Montessori

Damit Sie sich einfachst und schnellstmöglich in diesem Buch zurechtfinden, haben wir diesen Assistenten für Sie entwickelt. Hier finden Sie anhand Ihrer Fragestellung direkt den Verweis auf das richtige Kapitel.

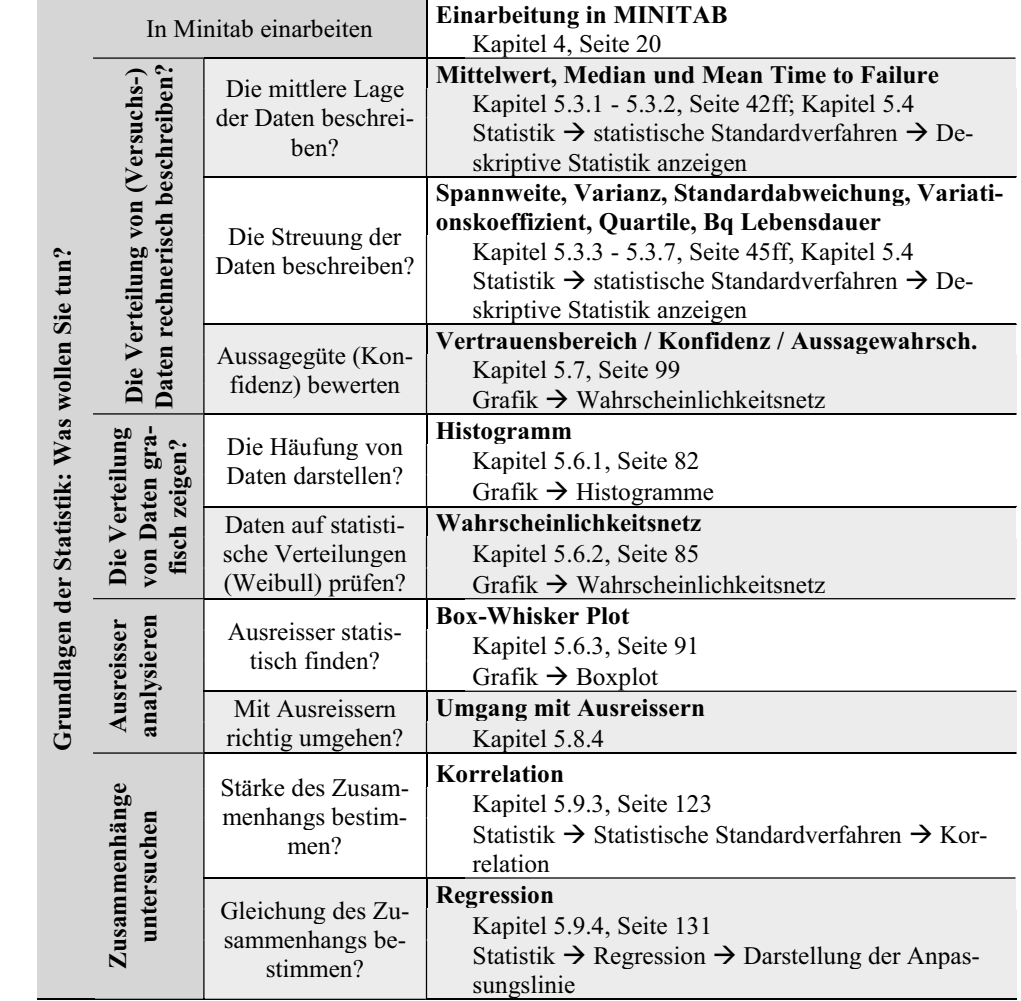

Abbildung 3-1: Assistent zur Statistik

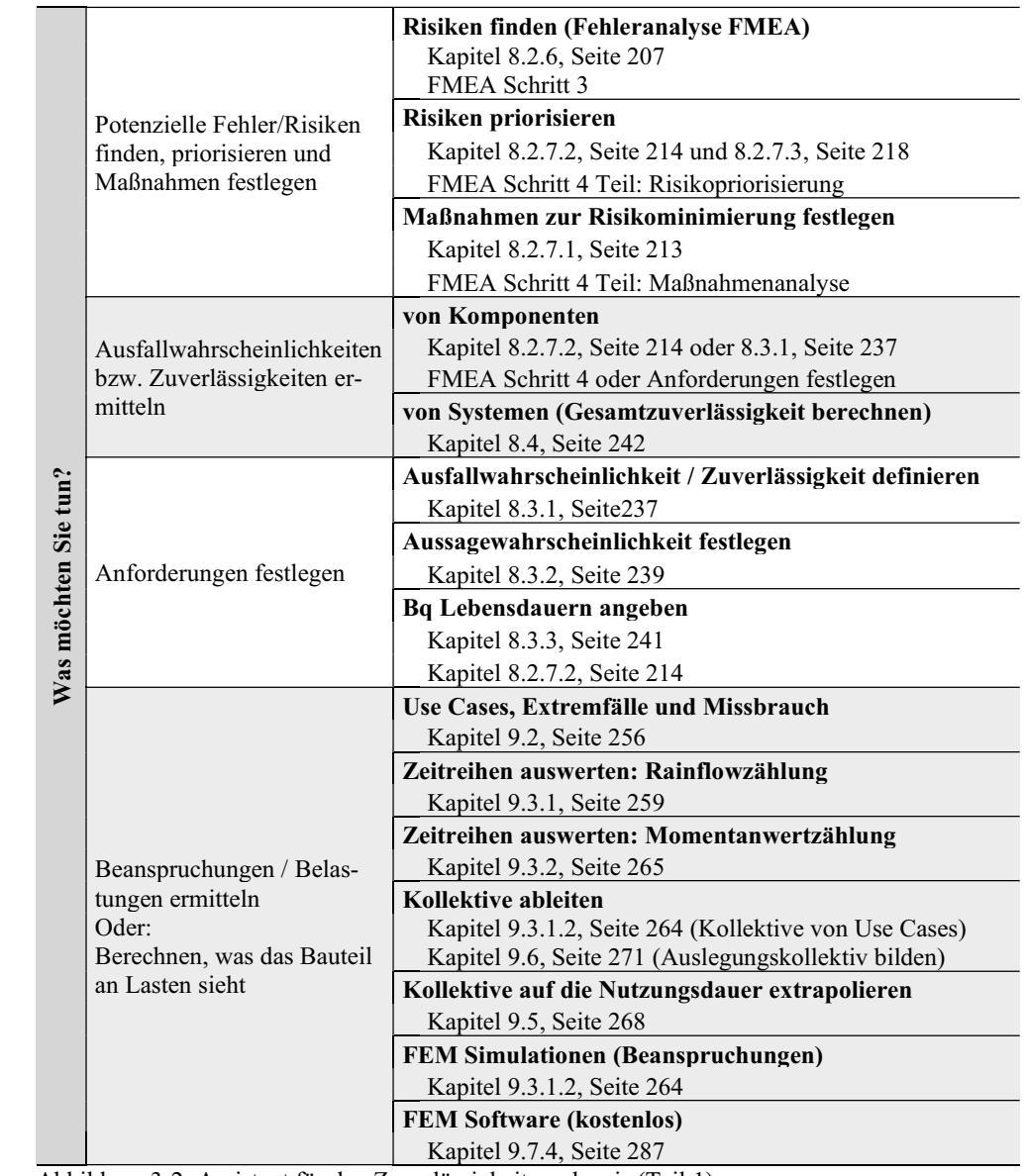

Abbildung 3-2: Assistent für den Zuverlässigkeitsnachweis (Teil 1)

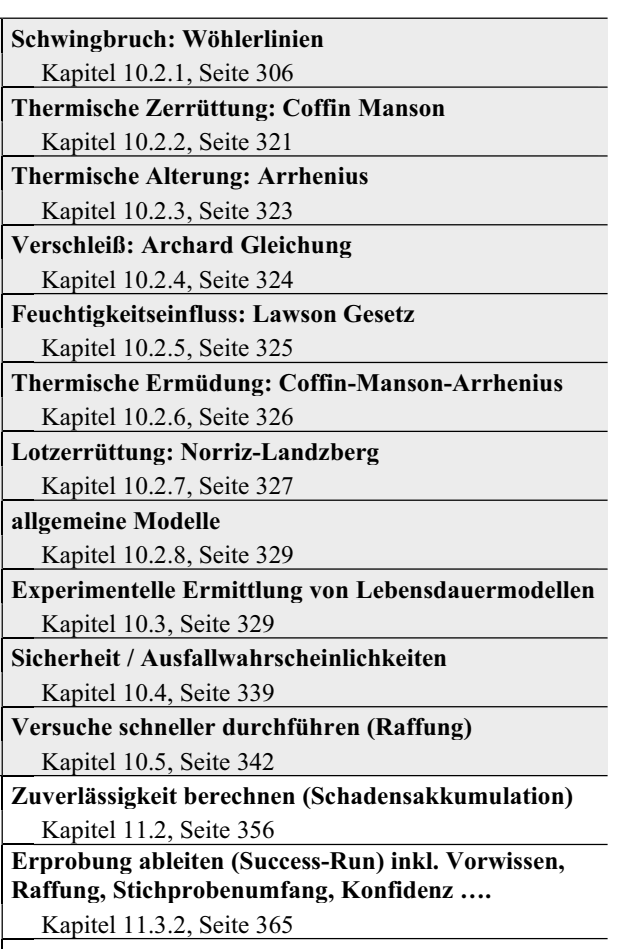

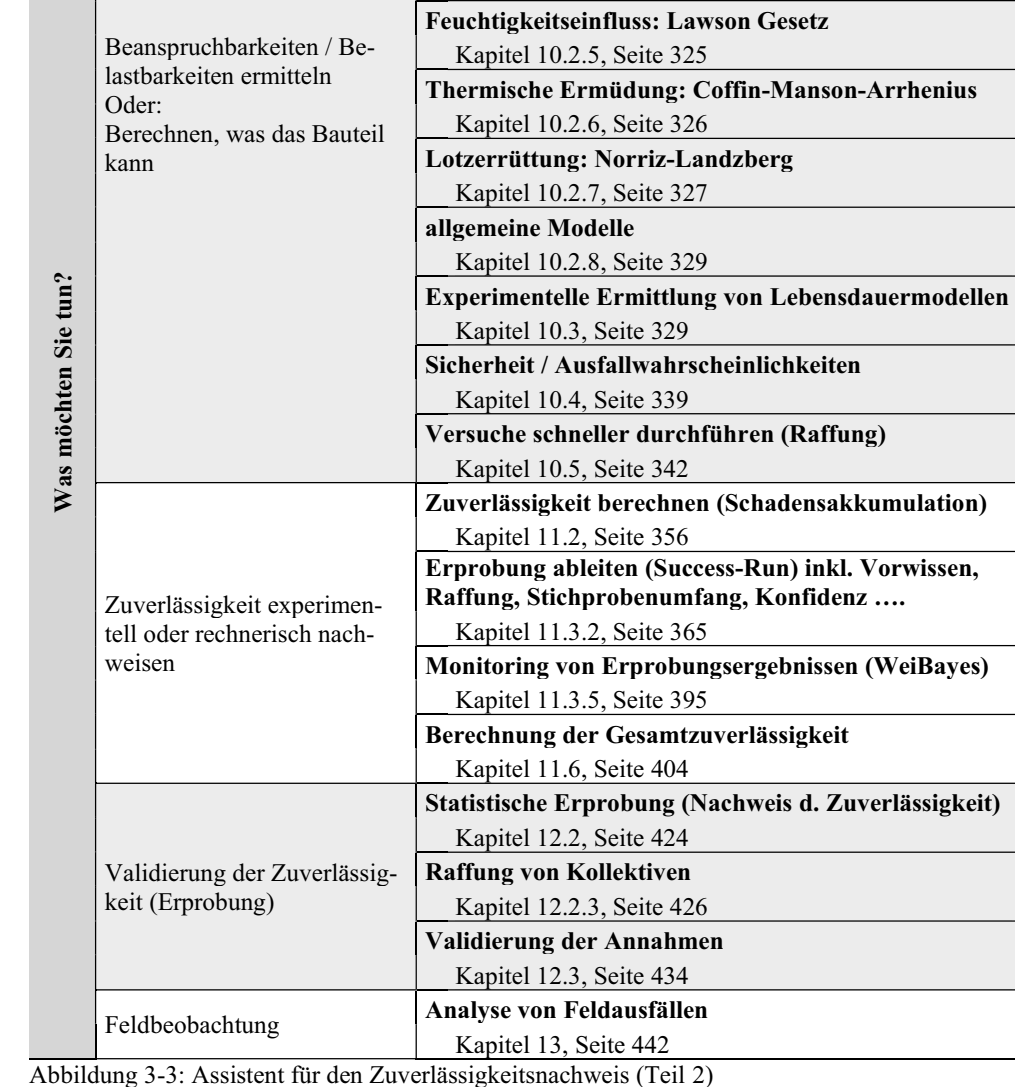

Abbildung 3-3: Assistent für den Zuverlässigkeitsnachweis (Teil 2)

# 4 MINITAB® EINARBEITUNG

Minitab® Statistical Software (kurz: Minitab) ist ein Programm zur statistischen und grafischen Analyse. Es nutzt Daten, die in Arbeitsblättern und Projekten gespeichert wurden. Minitab wurde 1972 an der Pennsylvania State University entwickelt und wird als Statistiktool an zahlreichen Uni versitäten sowie in der Industrie zur professionellen Datenanalyse verwendet. Seit 1983 wird Mi nitab von der Minitab Inc. ([www.minitab.com](http://www.minitab.com)) vertrieben.

Größere Bekanntheit erlangte Minitab wegen der engen Anbindung an SixSigma. SixSigma ist eine Managementmethode zur Fehlervermeidung und setzt unter anderem auf die statistische Analyse größerer Datenmengen. Dafür bietet Minitab einen schnellen und einfachen Einstieg auch für un erfahrene Nutzer.

Das Programm arbeitet im Gegensatz zu Excel spaltenorientiert und nicht zellenorientiert. Formeln zur Berechnung beziehen sich immer auf ganze Spalten und werden über einen Editor eingegeben. Neben frei definierbaren Spaltenbeschriftungen arbeitet das Programm mit festen Spaltendefinitio nen, die bei C1 anfangen und bis Cn gehen.

Auch große Datenmengen lassen sich schnell und einfach analysieren, in Grafiken darstellen und berechnen. Die Ergebnisse von Berechnungen und Auswertungen werden in einem speziellen Be reich dem "Ausgabefenster" angezeigt. Ergebnisse, wie Grafiken und Berechnungen, lassen sich im internen Berichtsfester mit einer Basis-Textverarbeitung verarbeiten. Gleichzeitig unterstützt die Software den Export an MS Office Produkte.

Die große Stärke von Minitab ist es, größere Datensätze auf übersichtliche Form statistisch zu ana lysieren. Bei Minitab wurde großer Wert auf eine möglichst ansprechende Oberfläche und einfache Bedienbarkeit gelegt. Dadurch ist es sehr einfach möglich, Daten grafisch oder mit Hilfe statisti scher Tests zu untersuchen.

Dieses Kapitel behandelt Minitab in der Tiefe, in welcher es für die Inhalte dieses Buches benötigt wird. Sollten Sie bereits viel Erfahrung mit Minitab haben, können Sie dieses Kapitel wahrschein lich überspringen.

Wird Minitab geöffnet, so öffnet sich die in [Abbildung 4-1](#page--1-0) dargestellte Oberfläche. Grob gesagt gliedert sich diese in vier Bereiche:

- die Menüleiste, mit den wichtigsten Menüs "Datei", "Bearbeiten", "Daten", "Berechnen", "Statistik", "Grafik" und "Hilfe",
- das Ausgabefenster zur Ausgabe der schriftlichen Analyseergebnisse,
- das Arbeitsblatt zur Eingabe und Organisation der zu analysierenden Daten und
- den Navigator, der das Minitab Projekt organisiert und einen Überblick über die Inhalte des Projektes liefert.

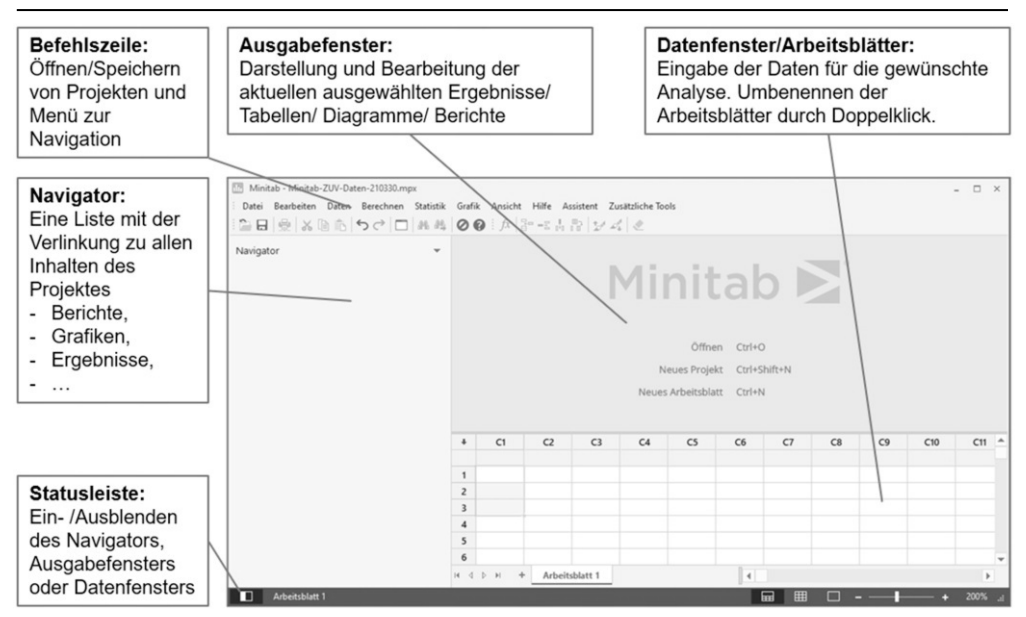

Abbildung 4-1: Minitab Benutzeroberfläche

Die Details der einzelnen Bereiche werden anhand eines Beispiels in den nächsten Abschnitten erklärt. Dazu wird zuerst gezeigt, wie Daten in Minitab übertragen werden.

#### 4.1 EINFÜGEN VON DATEN

Es gibt prinzipiell drei Möglichkeiten wie Daten nach Minitab kommen. Die einfachste Möglichkeit ist das Eintragen der Daten per Hand. Leider ist dies auch die fehleranfälligste und aufwändigste Möglichkeit. Dazu wird im Arbeitsblatt die Zelle markiert, in welche eingetragen werden soll.

Eine weitere Möglichkeit besteht darin, die Daten per Copy Paste in Minitab z.B. aus Excel einzu fügen. Der gewünschte Datensatz wird in der Quelle (z.B. Excel) markiert und mittels der Tastenkombination "Strg + C" in die Zwischenablage kopiert. In Minitab wird dann die Zelle markiert, an welcher der Datensatz eingefügt wird. Durch die Tastenkombination "Strg + V" wird der Datensatz anschließend aus der Zwischenablage in diese Zelle kopiert.

Die dritte Möglichkeit besteht im Datenimport aus externen Daten. Neben vielen Formaten bietet sich vor allem Excel an. Den Datenimport finden Sie im Menü unter "Datei→Öffnen". Es öffnet sich daraufhin das Fenster in [Abbildung](#page--1-0) 4-2. Wie in allen typischen Windows Anwendungen kön nen Sie hier die Datei suchen, welche die zu importierenden Daten enthält.

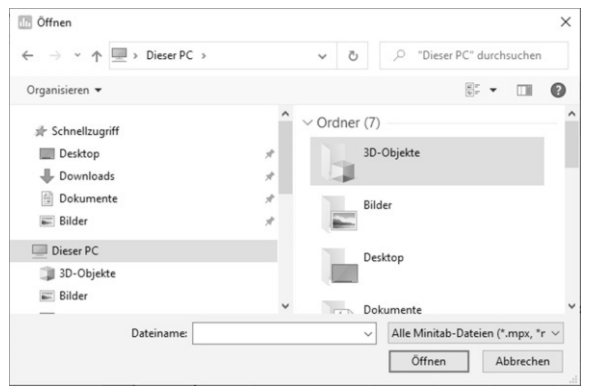

Abbildung 4-2: Dateien in Minitab öffnen

Im Dropdownmenü rechts neben dem Feld Dateiname (s. [Abbildung 4-3\)](#page--1-0) können verschiedene Dateiformate gewählt werden. Das sind neben den Minitab Dateien auch Text-Dokumente oder Excel Dateien.

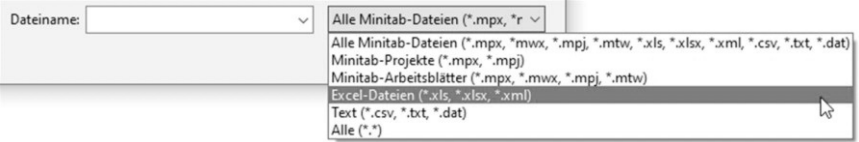

#### Abbildung 4-3: Dropdown Menü zum Datenimport

Wird eine Excel Datei ausgewählt und geöffnet, dann zeigt sich das in [Abbildung 4-4](#page--1-0) abgebildete Importmenü.

#### **Praxistipp**

Für die folgenden Ausführungen wird ein Beispiel von Zugfestigkeiten herangezogen. Den Datensatz finden Sie im Downloadbereich zu diesem Buch unter dem Namen Zugfestigkei ten.xlsx, bzw. in der Minitab Datei Minitab-Daten-Minitab21.mpx oder dem Minitab Arbeitsblatt Zugfestigkeiten.mwx.

In diesem Importmenü kann durch das Setzen von Haken über den Spalten ausgewählt werden, welche Spalten importiert werden sollen. Der Haken vor der Zeile "Daten enthalten Spaltennamen" ist automatisch gesetzt. Dies bedeutet, dass die erste Zeile in jeder Spalte als Spaltenüber schrift interpretiert und als Spaltenbeschriftung in Minitab übernommen wird.

Die Auswahl der zu importierenden Zeilen wird in den obigen Zellen eingegeben. Außerdem kann noch ausgewählt werden, welches Datenformat die Zellen haben. Das Datenformat wird automatisch vorgeschlagen. Es werden drei Arten von Datenformaten unterschieden, dassind Zahlen, Text, das Datum oder Uhrzeiten. Näheres im [Kapitel 4.4.1](#page--1-0) zum Umgang mit Daten.

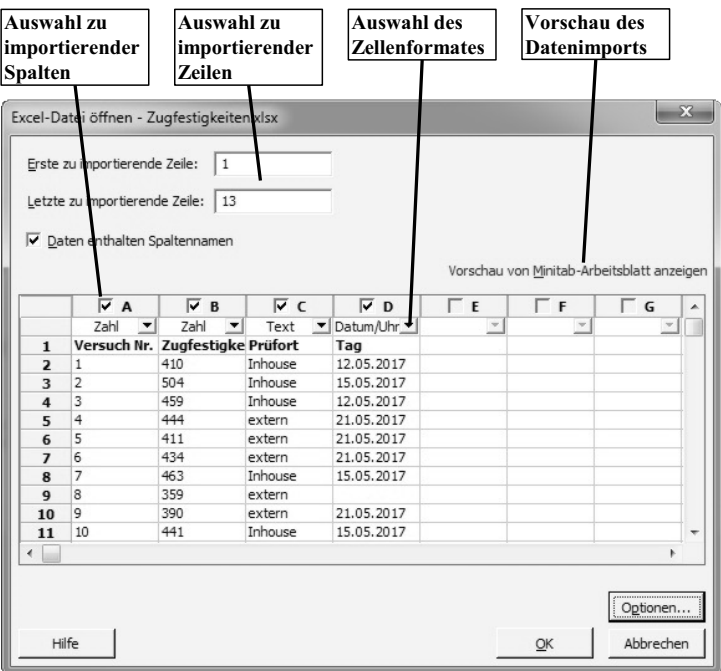

Abbildung 4-4: Importmenü beim Öffnen von Excel Dateien

Eine Vorschau des Datenimports erhält man durch das Klicken auf den Link "Vorschau von Minitab-Arbeitsblatt anzeigen". Alle Daten werden dann in einem neuen Arbeitsblatt im aktuellen Minitab Projekt mit dem Namen des Reiters in Excel gespeichert.

#### **Praxistipp**

Erfahrungsgemäß bereitet die Aufbereitung der Daten die meiste Arbeit. Je besser die Daten in Excel an das Format in Minitab angepasst werden, umso effizienter erfolgt der Datenimport. Das bedeutet konkret:

Formatieren Sie Ihr Excel-Dokument als Tabelle (siehe untere Abbildung). Dies zwingt Sie automatisch dazu nur ein Format zu wählen, das dem von Minitab ähnelt. Idealerweise bezeichnen Sie den Reiter mit "Rohdaten" und führen hier keine Verknüpfungen, Formelbezüge, Formatierungen oder Ähnliches durch.

Überprüfen Sie, wie das Trennzeichen "." oder ","von Minitab interpretiert wird.

Nur die erste Zeile als Spaltenbezeichnung verwenden. Die Spaltenbezeichnung sollte so knapp und prägnant wie möglich sein. In jeder Spalte nur eine Art von Zahlenformat oder Datenformat darstellen. In einer Zeile nur denselben Datensatz eintragen. Die Aufbereitung der Daten sollte in Tools wie Excel geschehen, das ist deutlich bequemer als in Minitab. Vermeiden Sie in Excel das Verbinden von Zellen. Diese Funktion wird von Minitab nicht unterstützt.

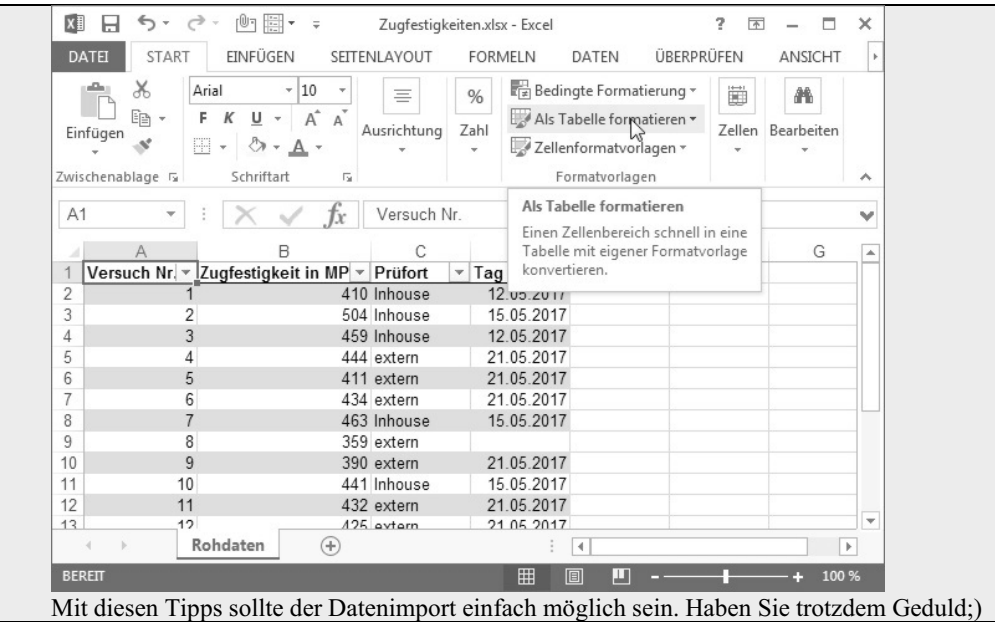

In den folgenden Kapiteln werden das Minitab Projekt, das Arbeitsblatt und das Ausgabefenster am Beispiel der Zugfestigkeiten näher erklärt.

#### 4.2 DAS MINITAB PROJEKT (.MPX)

Das Minitab Projekt beinhaltet alle Informationen zum gesamten Projekt. Ein Minitab Projekt be inhaltet:

- die Arbeitsblätter,
- alle Verläufe des Projektes im Ausgabefenster (Ausgaben und Session Befehle),
- die Grafiken.
- die Optionen,
- das Fensterlayout und
- den Projektbericht.

Ein Minitab Projekt kann mehrere Arbeitsblätter enthalten. Dadurch lässt sich ein Projekt ordnen. Dabei hilft der Project Manager.

Um das Minitab Projekt zu speichern wird über das Menü "Datei → Projekt Speichern unter…" der gewünschte Name (in unserem Fall Beispiele\_Statistik\_Ingenieure.mpj) gewählt und das Projekt gespeichert.

#### 4.3 DER NAVIGATOR

Über den Navigator lässt sich das Projekt steuern. Es können die erstellten Berichte, Grafiken oder Berechnungsberichte angezeigt werden. Der Navigator befindet sich in der linken Hälfte der Software (siehe [Abbildung 4-1](#page--1-0) auf Seite 21).

Durch Anwählen eines der Einträge im Navigator wird das entsprechende Ergebnis im Ausgabefenster dargestellt.

Alle Daten können auch nach Microsoft® Word oder PowerPoint exportiert werden.

### 4.4 DAS ARBEITSBLATT (.MTW)

Im Arbeitsblatt sind alle Daten enthalten. Für das Beispiel der ertragbaren Zyklen je Biegewinkel der Büroklammer sieht das Minitab Projekt wie in [Abbildung 4-5](#page--1-0) aus.

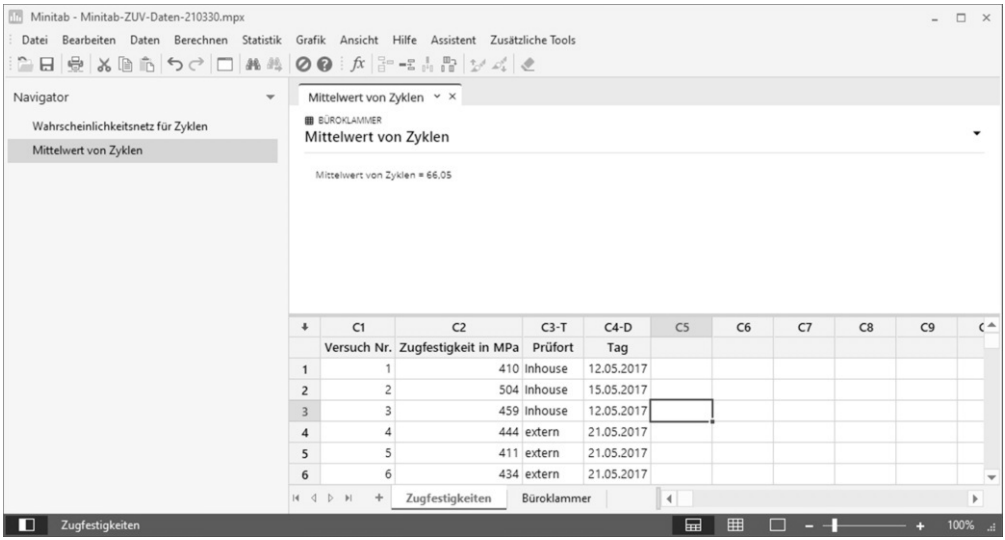

Abbildung 4-5: Das Minitab Projekt für das Beispiel der Zugfestigkeiten

Die aus Excel importierten Daten werden im Arbeitsblatt angezeigt. Der Name des Arbeitsblatts ist derselbe wie der Name des Tabellenblattes in Excel. Jetzt zeigt sich, warum es sinnvoll ist, das Tabellenblatt in Excel mit "Rohdaten" zu beschriften. Denn dieser Name wird automatisch übernommen.

Ein Arbeitsblatt beinhaltet immer die:

- Spalten inkl. der enthaltenen Daten,
- Spaltenbeschreibung,
- Matrizen und
- Arbeitsblattbeschreibungen.

Siehe dazu auch [Abbildung 4-6.](#page--1-0) Im Arbeitsblatt wird für jede Spalte angezeigt, in welchem Format die Daten vorliegen. In Minitab sind prinzipiell drei Datenformate existent:

- Numerische Daten, also Zahlen, z.B. 22,45 oder 324,
- Textdaten wie Buchstaben, Sonderzeichen oder Zahlen. z.B. "Betrag in €" und
- Datumsformate. Darunter fallen neben dem Datum (z.B. 12.05.2019 oder 12.Mai 2019 oder 5/12/19) auch Uhrzeiten (z.B. 09:13:34) oder kombinierte Angaben wie (12.05.2019 09:13:34 oder 5/12/19 09:13:34 PM).

Im Namen der Spalte wird neben der eindeutigen Spaltenbezeichnung (C1 … Cn) auch die Datenart vermerkt. Eine Spalte im Zahlenformat erhält keine besondere Bezeichnung. Bei Textdaten wird der Name der Spalte mit dem Anhang "-T" und bei Datumsformaten mit dem Anhang "-D" versehen (siehe [Abbildung](#page--1-0) 4-6).

Fehlende Datensätze werden automatisch mit dem Füllzeichen \* versehen.

Sollen Daten von Hand eingetragen werden, bietet Minitab zwei Möglichkeiten, wie die Zellenmarkierung nach Drücken der Entertaste weiterwandert. Es kann entweder die vertikale (von links nach rechts) oder die horizontale Eingaberichtung (von oben nach unten) durch Anklicken des Pfei les oben links im Arbeitsblatt gewählt werden (siehe [Abbildung 4-6\).](#page--1-0)

| Arbeitsblattname<br>Name des<br>Arbeitsblattes, der<br>nach dem<br>Speichern<br>vergeben wird | Eingaberichtung:<br>Wird Enter gedrückt,<br>springt die Markierung<br>der Zelle automatisch<br>in horizontale $(\rightarrow)$ oder<br>vertikale (1) Richtung |                                  |  | Name der Spalte<br>(Column) inkl. Datenart:<br>$C1$ $Cn$<br>Datenarten:<br>-T: Textfeld<br>-D: Datumsfeld |             |            |                |     |
|-----------------------------------------------------------------------------------------------|----------------------------------------------------------------------------------------------------|----------------------------------|--|----------------------------------------------------------------------------------------------------|-------------|------------|----------------|-----|
| Spalten-                                                                                      |                                                                                                    | Zugfzstigkeiten.mtw ***          |  |                                                                                                    |             |            | 同              |     |
| beschreibung:                                                                                 |                                                                                                    | C1                               |  | C <sub>2</sub>                                                                                            | $C3-T$      | $CA-D$     | C <sub>5</sub> |     |
| Kann beliebig                                                                                 |                                                                                                    | Versuch Nr. Zugfestigkeit in MPa |  |                                                                                                    | Prüfort     | Tag        |                |     |
| vergeben werden,                                                                              | 1                                                                                                    |                                  |  |                                                                                                    | 410 Inhouse | 12.05.2017 |                |     |
| dient der                                                                                     | $\overline{2}$                                                                                                    | 2                                |  |                                                                                                    | 504 Inhouse | 15.05.2017 |                |     |
| Kennzeichnung                                                                                 | 3                                                                                                    | 3                                |  |                                                                                                    | 459 Inhouse | 12.05.2017 |                |     |
|                                                                                               | 4                                                                                                    | 4                                |  |                                                                                                    | 444 extern  | 21.05.2017 |                |     |
| Zeilennummer:                                                                                 | 5                                                                                                    | 5                                |  |                                                                                                    | 411 extern  | 21.05.2017 |                |     |
|                                                                                               | 6                                                                                                    | 6                                |  |                                                                                                    | 434 extern  | 21.05.2017 |                |     |
| fortlaufende                                                                                  | $\overline{7}$                                                                                                    | 7                                |  |                                                                                                    | 463 Inhouse | 15.05.2017 |                |     |
| Nummer                                                                                        | $\mathbf{8}$                                                                                                    | 8                                |  |                                                                                                    | 359 extern  |            |                |     |
|                                                                                               | 9                                                                                                    | 9                                |  |                                                                                                    | 390-extern  | 21.05.2017 |                |     |
| <b>Fehlender</b>                                                                              | 10                                                                                                    | 10                               |  |                                                                                                    | 441 Inhouse | 15.05.2017 |                |     |
| Datensatz:                                                                                    | 14                                                                                                    | 11                               |  |                                                                                                    | 432 extern  | 21.05.2017 |                |     |
| Automatisch mit *                                                                             | 12                                                                                                    | 12                               |  |                                                                                                    | 425 extern  | 21.05.2017 |                |     |
| markiert                                                                                      |                                                                                                    |                                  |  |                                                                                                    |             |            |                | di. |

Abbildung 4-6: Arbeitsblatt in Minitab

#### **Praxistipp**

Sollte das Menü "Datei  $\rightarrow$  Arbeitsblatt speichern unter…" nicht erscheinen, dann liegt das daran, dass das Arbeitsblatt nicht aktiviert wurde. Hintergrund ist, dass ein Projekt mehrere Arbeitsblätter enthalten kann. Damit eindeutig festgelegt ist, welches Arbeitsblatt gespei chert werden soll, muss dieses ausgewählt sein.

Um das Arbeitsblatt zu speichern muss dieses zuerst mit einem linken Mausklick angewählt (akti viert) werden. Dann kann über das Menü "Datei → Arbeitsblatt speichern unter…" das Arbeitsblatt separat gespeichert werden.

Wird in dem Arbeitsblatt die rechte Maustaste gedrückt, erscheint das Menü von [Abbildung 4-7.](#page--1-0) Darin können im aktuell angewählten Arbeitsblatt neue Spalten, Zeilen eingefügt oder verschoben werden. Es lassen sich auch in neuen Spalten mit Hilfe einfacher Formeln neue Werte berechnen (Menü "Formeln"). Sollte das Spaltenformat falsch sein, so kann dies hier ebenfalls geändert werden (Menü "Spalte formatieren").

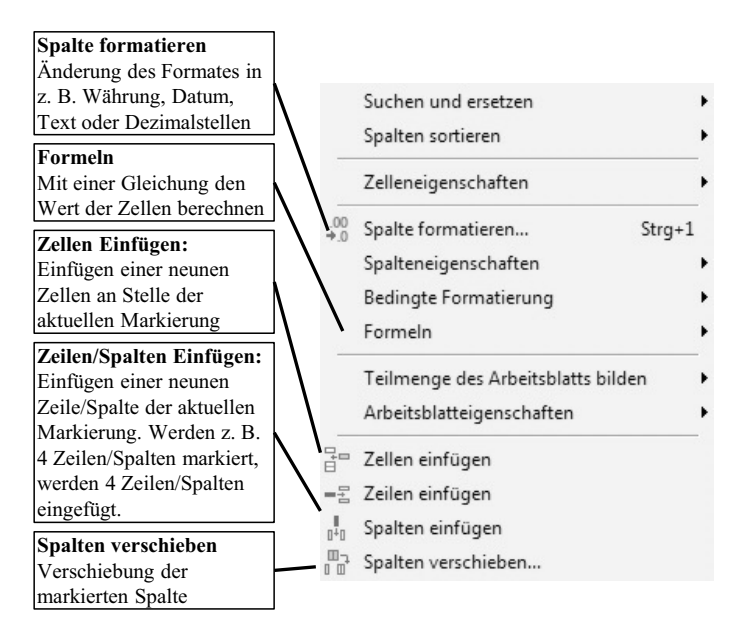

#### Abbildung 4-7: Menü Editor

#### 4.4.1 UMGANG MIT DATEN

Die Daten in Minitab sind als Matrix aufgebaut. Das bedeutet, dass die Daten in Spalten und Zeilen gespeichert werden. Spalten werden mit Großbuchstaben wie C1, C2, …, Cn und Zeilen mit Zahlen wie 1, 2, 3, … beschriftet. Minitab baut die Datensätze immer so auf, dass in einer Spalte die Vari ablen stehen (also z.B. die Zugfestigkeit). In der ersten Zeile kann für jede Variable ein Variablen name vergeben werden. Diese Zeile erhält keine Zeilennummer. Alle weiteren Zeilen enthalten dann die Werte.

Die erste Spalte erhält oftmals eine fortlaufende Nummer zur eindeutigen Identifizierung eines je den Datensatzes. In [Abbildung 4-8](#page--1-0) ist ein Beispiel für einen typischen Datensatz gegeben. In diesem Fall wurden Zugversuche ermittelt. Alle vorhandenen Informationen zu den Zugfestigkeiten, den Prüforten und dem Prüftag sind in den Spalten C2, C3 und C4 abgelegt. Der Versuch Nr. 10 lieferte eine Zugfestigkeit von 465 MPa und wurde Inhouse am 15.05.2017 durchgeführt. Dies bezeichnet man als einen Datensatz.

In jede Zelle können prinzipiell zwei Dinge eingetragen werden. Das sind Daten oder Formeln. Daten lassen sich bei Minitab noch einmal in numerische (also Zahlen wie die Zugfestigkeiten in Spalte C2) und attributive (also z.B. Buchstaben wie den Prüfort in Spalte C3) Daten unterteilen. Sollten Werte fehlen, dann ersetzt Minitab diese automatisch mit durch ein \*.

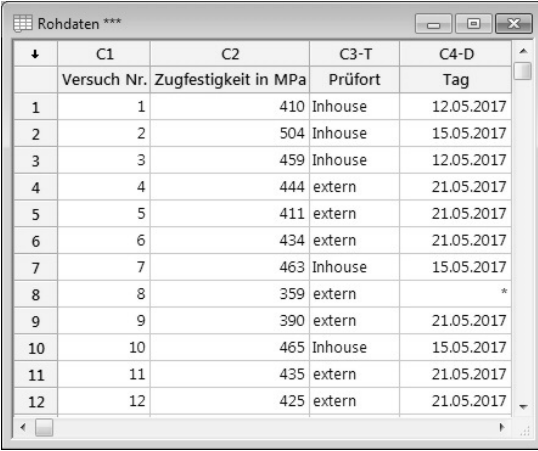

Abbildung 4-8: Aufbau eines typischen Datensatzes

Numerischen Daten können

- ganzzahlige Ziffern sein  $(1, 2, 3, 4, \ldots)$ ,
- ein Dezimaltrennzeichen "" enthalten,
- wissenschaftliches Format annehmen, indem der Großbuchstabe E eingefügt wird. Beispiel: 2·10<sup>4</sup> entspricht in Minitab 2E4 und 0,005 entspricht in Minitab 5E-3,
- ein positives oder negatives Vorzeichen haben,
- Größen bis zu  $+/-1.10^{18}$  annehmen,
- mit und ohne Währungssymbol wie  $\epsilon$  angezeigt werden,
- Datumsformate annehmen wie Uhrzeiten, abgelaufene Zeiten, ein Datum, …,
- aus statistischer Sicht den größten Nutzen liefern. Sie haben den größten Aussagegehalt.
- in Formeln weiterverarbeitet werden.
- an der rechtsbündigen Ausrichtung in der Zelle erkannt werden.
- in ihrer Anzeige über "Editor  $\rightarrow$  Spalte formatieren …" formatiert werden.

Attributive Werte können

- beliebige Sonderzeichen wie (Ziffern, Buchstaben, Leerzeichen, &,%, …),
- maximal 80 Zeichen lang sein,
- aus statistischer Sicht vor Allem der Unterscheidung zwischen Datensätzen dienen (Inhouse oder extern, rot oder blau...),
- an der linksbündigen Ausrichtung in der Zelle erkannt werden,

in ihrer Anzeige über "Editor  $\rightarrow$  Spalte formatieren …" formatiert werden.

Minitab kennzeichnet das Format in der Art, dass die Spaltenbezeichnung einen Zusatz erhält (siehe [Abbildung 4-9\).](#page--1-0) Für Textdaten den Zusatz "-T" und für Zeitformaten den Zusatz "-D".

Es ist immer einfacher mit Zahlen zu arbeiten als mit Texten. Deswegen werden Datensätze häufig so modifiziert, dass anstelle von Texten mit Zahlen gearbeitet wird. Das Vorgehen wird als Kodie rung des Datensatzes bezeichnet. Im vorliegenden Beispiel kodieren wir den Prüfort und kopieren das Arbeitsblatt in ein neues Arbeitsblatt mit einem Namen (Rohdaten\_codiert) "Daten → Kopieren  $\rightarrow$  Arbeitsblatt in Arbeitsblatt". Es gilt Inhouse = 1 und extern = 2. Der Datensatz gleicht dann [Abbildung 4-10.](#page--1-0)

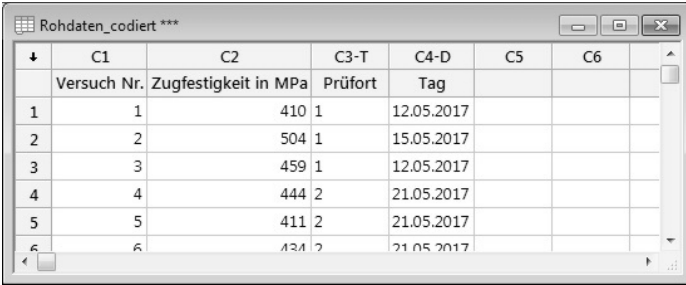

Abbildung 4-9: Kodierter Datensatz bzgl. des Prüfortes

Um die Kodierungen und den Datensatz in Summe auch später noch zu verstehen, wird eine Le gende benötigt [\(Abbildung 4-10\).](#page--1-0) In diese Legende werden alle wichtigen Informationen zu den Variablen, der Skala der Daten eingetragen (siehe [Kapitel](#page--1-0) 5.2 auf Seite 41). Die Skalen von Daten sind entscheidend für die statistischen Tests. Manchmal sind Datensätze unvollständig, weil Mess werte unplausibel waren, die Informationen nicht bekannt sind oder aus sonstigen Gründen. In diesen Fällen werden die fehlenden Werte durch einen Fantasiewert ersetzt. Minitab nutzt dafür das Zeichen "\*". Es empfiehlt sich, die Legende ebenfalls in einem neuen Arbeitsblatt ("Datei  $\rightarrow$  Neu  $\rightarrow$  Arbeitsblatt") mit dem Namen "Legende" abzuspeichern.

Dieses Vorgehen klingt etwas kleinkariert, denn zum Zeitpunkt der Datenerstellung ist alles klar. Jede Erklärung und Beschreibung erscheint eindeutig. Häufig wird jedoch zwischen Datenerhebung und Datenauswertung ein längerer Zeitraum liegen oder beides wird von unterschiedlichen Parteien durchgeführt. Das vorgestellte Vorgehen stellt dann sicher, dass Unklarheiten vermieden werden.

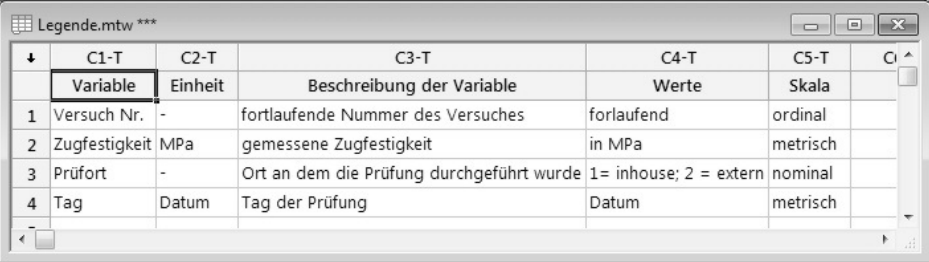

Abbildung 4-10: Legende eines Datensatzes

#### 4.4.2 MIT FORMELN ARBEITEN

Ein kleines Beispiel zeigt die Anwendung von Formeln. Es sollen in einer neuen Spalte die zuläs sigen Zugfestigkeiten  $R_{m,zulässig}$  aus den Zugfestigkeiten  $R_m$  mit der Formel

$$
R_{m, \text{zulässig}} = \frac{R_m}{\text{Sicherheit}} = \frac{R_m}{2} \tag{1}
$$

Sicherheit 2 berechnet werden. Dazu wird im gewünschten Arbeitsblatt die Spalte markiert (in diesem Fall in dem Arbeitsblatt "Rohdaten" die Spalte C5), in welche die Ergebnisse gespeichert werden sollen. Durch klicken der rechten Maustaste und den Menüeintrag "Formeln → Formel zu Spalte zuweisen…" kann die Formel eingegeben werden. Es öffnet sich das Fenster in [Abbildung 4-11.](#page--1-0) Um die Formel dort im Feld "Ausdruck" einzutragen, wird die Spalte "C2 Zugfestigkeit in MPa" im linken Feld mit einem Doppelklick markiert. Anschließend wird über die Knöpfe die Formel eingegeben.

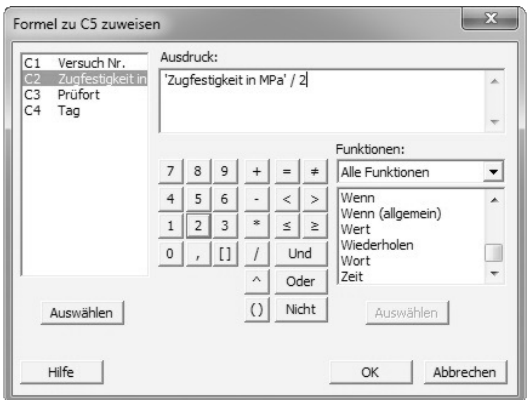

Abbildung 4-11: Menü "Formeln  $\rightarrow$  Formel zu Spalte zuweisen..."

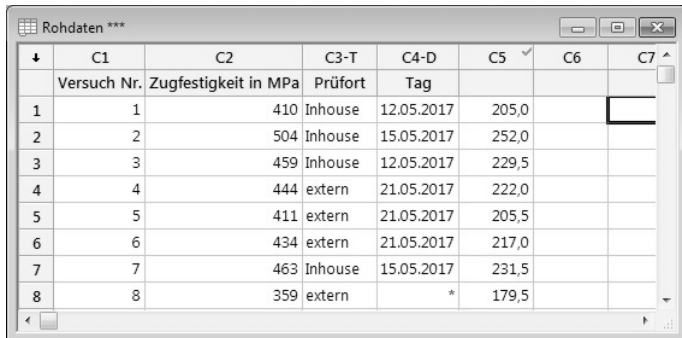

Abbildung 4-12: Ausgabe der mit Hilfe von Formeln berechneten Ergebnisse im Arbeitsblatt

Die Ausgabe der Ergebnisse der Formel geschieht automatisch in der gewählten Spalte im ausge wählten Arbeitsblatt (C5). Hinter den Spaltennamen wird automatisch ein Haken gesetzt, der symbolisiert, dass es sich bei den Daten in dieser Spalte um berechnete Werte handelt. Auch kompli ziertere Formeln ähnlich, wie in Excel, sind möglich.

#### 4.4.3 ARBEITSBLÄTTER TEILEN ODER ZUSAMMENFÜGEN

Idealerweise wird das Arbeitsblatt mit den Rohdaten nicht mehr geändert. Da es manchmal von Interesse ist, nur Teile der Daten zu verwenden, bietet Minitab die Möglichkeit Auszüge (also Teil mengen von Daten) zu erstellen. Diese Auszüge aus den Arbeitsblättern lassen sich leicht in neuen Arbeitsblättern speichern.

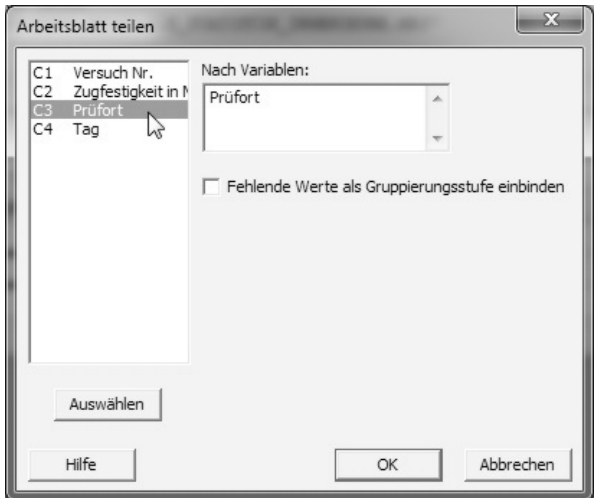

Abbildung 4-13: Menü Daten → Arbeitsblatt teilen...

Für das Beispiel mit den Zugfestigkeiten soll der Datensatz getrennt nach dem Prüfort (Inhouse und extern) geteilt werden. Es soll also neben dem Originaldatensatz mit den Rohdaten jeweils ein Da tensatz vorliegen, der nur die Daten der Inhouse, bzw. extern geprüften Zugfestigkeiten enthält.

Im Menü "Daten  $\rightarrow$  Arbeitsblatt teilen…" kann im linken Feld die Variable ausgewählt werden, nach welcher der Datensatz geteilt werden soll. Die Auswahl erfolgt durch einen Doppelklick mit der linken Maustaste. Wird die Auswahl mittels des OK-Buttons bestätigt, dann werden zwei neue Arbeitsblätter (Rohdaten (Prüfort = Inhouse) und Rohdaten (Prüfort = extern)) angelegt.

Gleiches gilt für Daten, die in Grafiken markiert werden. Auch sie lassen sich leicht in neuen Arbeitsblättern speichern. Alternativ lassen sich auch Daten aus mehreren Arbeitsblättern in einem neuen Arbeitsblatt zusammenfügen. Original Datenbestände bleiben bei all dem unverändert. Das Aufteilen oder Zusammenführen von Datensätzen aus einem oder mehreren Arbeitsblättern erfolgt über das Menü Daten.

Eine kurze Beschreibung der Möglichkeiten für das Zusammenfügen oder Trennen von Daten mit Hilfe der Funktionen im Menü Daten zeigt [Abbildung 4-14.](#page--1-0) Einziger Wermutstropfen ist, dass die Anzahl der Arbeitsblätter schnell steigt und dadurch etwas unübersichtlich wird.

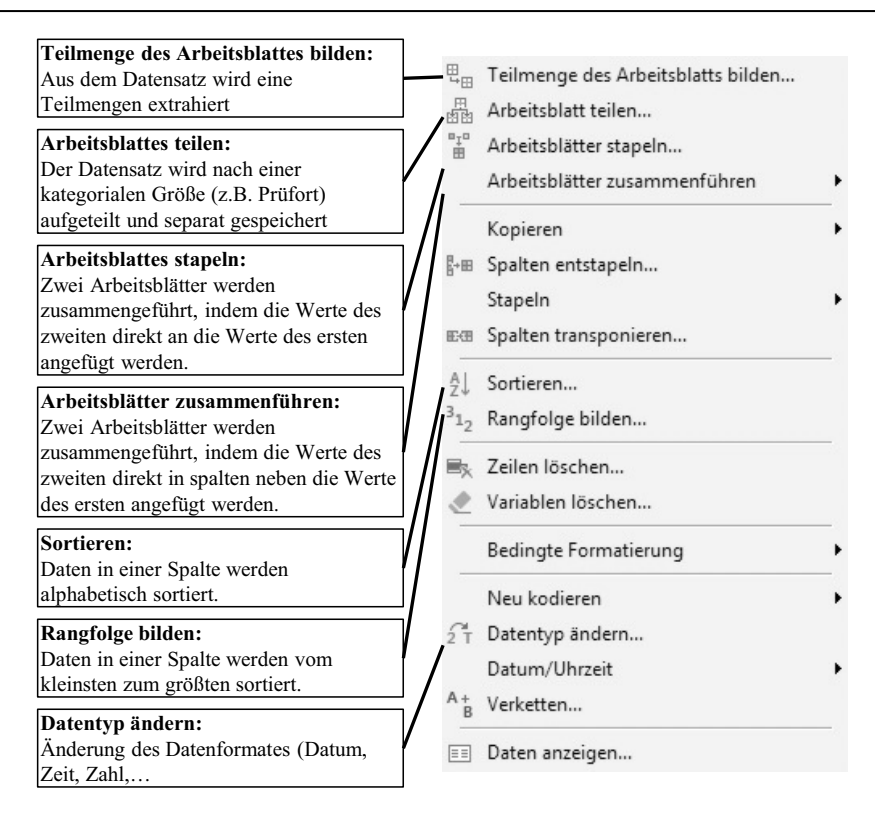

#### Abbildung 4-14: Menü Daten

Neben dem Teilen von Daten können diese auch gestapelt werden. Das Stapeln ist dabei quasi das Gegenstück zum Teilen. Angenommen es wurden weitere Zugversuche durchgeführt und die Daten in einem separaten Arbeitsblatt gespeichert (Zugfestigkeiten neu.mtw). Um nun die Zugfestigkeiten statistisch gemeinsam auswerten zu können, müssen diese in einem neuen Arbeitsblatt zusammen geführt und gespeichert werden. Ganz wichtig ist dabei, dass die Spaltennamen der Variablen, die zusammengefasst werden sollen, dieslben sind. Im diesem Fall ist das "Zugfestigkeit in MPa".

Über das Menü "Daten  $\rightarrow$  Arbeitsblätter stapeln..." können die Daten aus den Spalten mit gleichen Namen zweier Arbeitsblätter zusammengefasst werden. Es öffnet sich dann das Fenster aus [Abbil](#page--1-0) [dung 4-15.](#page--1-0)

In diesem Fenster kann unter "Stapeloption" gewählt werden, ob die Arbeitsblätter in einem neuen oder in einem vorhandenen Arbeitsblatt zusammengefasst (gestapelt) werden sollen. Im Feld "Verfügbare Arbeitsblätter:" sind alle Arbeitsblätter des aktuellen Minitab Projektes aufgelistet. Mit der Taste ">" können einzelne Arbeitsblätter ausgewählt werden, die dann zusammengefasst werden sollen. Im vorliegenden Beispiel sind das die Arbeitsblätter "Rohdaten.mtw" und "Zugfestigkeit neu.mtw". Um ein fälschlich gewähltes Arbeitsblatt wieder zu entfernen nutzt man die Taste "<". Abschließend sollte noch ein neuer aussagekräftiger Name für das neue Arbeitsblatt gewählt und die Operation mit "OK" bestätigt werden.

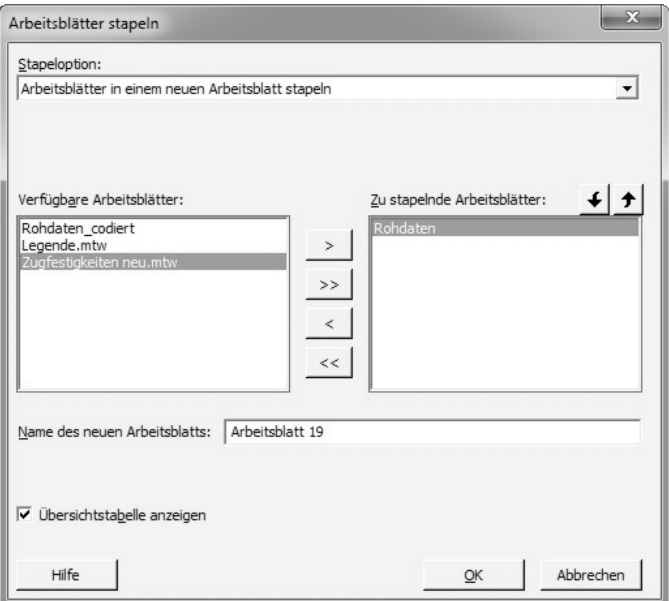

Abbildung 4-15: Menü "Daten → Arbeitsblätter stapeln..."

| $\ddot{\phantom{0}}$ | C1             | C <sub>2</sub>                   | $C3-T$      | $CA-D$     | C <sub>5</sub> | $C6-T$                      |  |
|----------------------|----------------|----------------------------------|-------------|------------|----------------|-----------------------------|--|
|                      |                | Versuch Nr. Zugfestigkeit in MPa | Prüfort     | Tag        | Versuch        | Quelle                      |  |
| $\mathbf{1}$         | 1              |                                  | 410 Inhouse | 12.05.2017 |                | * Rohdaten                  |  |
| 2                    | 2              |                                  | 504 Inhouse | 15.05.2017 |                | * Rohdaten                  |  |
| 3                    | 3              |                                  | 459 Inhouse | 12.05.2017 |                | * Rohdaten                  |  |
| $\overline{4}$       | $\overline{4}$ |                                  | 444 extern  | 21.05.2017 |                | * Rohdaten                  |  |
| 5                    | 5              |                                  | 411 extern  | 21.05.2017 |                | * Rohdaten                  |  |
| 6                    | 6              |                                  | 434 extern  | 21.05.2017 |                | * Rohdaten                  |  |
| $\overline{7}$       | 7              |                                  | 463 Inhouse | 15.05.2017 |                | * Rohdaten                  |  |
| 8                    | 8              |                                  | 359 extern  | ÷          |                | * Rohdaten                  |  |
| 9                    | 9              |                                  | 390 extern  | 21.05.2017 |                | * Rohdaten                  |  |
| 10                   | 10             |                                  | 465 Inhouse | 15.05.2017 |                | * Rohdaten                  |  |
| 11                   | 11             |                                  | 432 extern  | 21.05.2017 |                | * Rohdaten                  |  |
| 12                   | 12             |                                  | 425 extern  | 21.05.2017 |                | * Rohdaten                  |  |
| 13                   | $\star$        |                                  | 414 Inhouse | 07.07.2018 |                | 1 Zugfestigkeiten neu.mtw   |  |
| 14                   | $\star$        |                                  | 446 Inhouse | 07.07.2018 |                | 2 Zugfestigkeiten neu.mtw   |  |
| 15                   | $\star$        |                                  | 387 Inhouse | 07.07.2018 |                | 3 Zugfestigkeiten neu.mtw   |  |
| 16                   | $\star$        |                                  | 450 Inhouse | 07.07.2018 |                | 4 Zugfestigkeiten neu.mtw   |  |
| 17                   | $\star$        |                                  | 389 Inhouse | 07.07.2018 |                | 5 Zugfestigkeiten neu.mtw   |  |
| 18                   | $\star$        |                                  | 366 Inhouse | 07.07.2018 |                | 6 Zugfestigkeiten neu.mtw   |  |
| 19                   | $\dot{\pi}$    |                                  | 405 Inhouse | 07.07.2018 |                | 7 Zugfestigkeiten neu.mtw   |  |
| 20                   | $\dot{\pi}$    |                                  | 449 Inhouse | 07.07.2018 |                | 8 Zugfestigkeiten neu.mtw   |  |
| 21                   | $\star$        |                                  | 376 Inhouse | 07.07.2018 |                | 9 Zugfestigkeiten neu.mtw + |  |

Abbildung 4-16: Ergebnis eines gestapelten Datensatzes.

Das Ergebnis wird dann in dem neuen Arbeitsblatt gespeichert (siehe [Abbildung 4-16\).](#page--1-0) Für alle Spalten mit identischem Namen werden die Daten in einer neuen Spalte zusammengefasst. Alle Spalten mit unterschiedlichen Namen werden beibehalten und die fehlenden Werte durch ein "\*" ersetzt (siehe z.B. die Zeilen 1 bis 12 in Spalte C5 von [Abbildung 4-16\).](#page--1-0) Zusätzlich wird immer noch eine neue Spalte angefügt, mit dem Namen Quelle (siehe Spalte C6 in [Abbildung 4-16\).](#page--1-0) Hierin wird vermerkt, aus welchem Arbeitsblatt jeder Datensatz stammt. Das erleichtert die Nachvollziehbar keit.

Analog zum Stapeln von Arbeitsblättern wird auch beim Stapeln von Daten innerhalb eines Arbeitsblattes vorgegangen (siehe Menü "Daten  $\rightarrow$  Stapeln").

#### 4.5 DAS AUSGABEFENSTER (.TXT)

Das Ausgabefenster dokumentiert alle Ergebnisse und auch die wichtigsten Vorgänge und Ergebnisse der statistischen Analyse in schriftlicher Form. Grafiken werden separat in Grafikfenstern gespeichert.

Das Ausgabefenster beinhaltet die

- Ausgaben der Berechnungen und
- Berichte.

Im Ausgabefenster werden die Ergebnisse standardmäßig chronologisch eingetragen.

Um etwa den Mittelwert der Zugfestigkeiten zu berechnen wird im "Menü→ Berechnen → Spaltenstatisik…" angewählt. Daraufhin öffnet sich das Fenster Spaltenstatisik. In diesem wird das Feld "Eingabevariable:" angeklickt (linke Maustaste) und dann im linken Auswahlfeld die Variable "C2 Zugfestigkeit in MPa" mit einem Doppelklick der linken Maustaste ausgewählt. Danach kann im Bereich Statistik der Mittelwert angewählt werden. Mit dem Button "OK" wird die Berechnung durchgeführt. Das Ausgabefenster zeigt dann das Ergebnis an (siehe [Abbildung 4-17\).](#page--1-0)

> **ZUGFESTIGKEITEN** Mittelwert von Zugfestigkeit in MPa

Mittelwert von Zugfestigkeit in MPa = 422,905

Abbildung 4-17: Ergebnisse im Ausgabefenster

#### 4.6 DER MINITAB-BERICHT

Ein schönes Feature in Minitab ist die bequeme Art der Berichterstellung! Dieses ist unbedingt zu empfehlen. Dazu können Sie die Ergebnisse von Minitab z.B. an Word oder Powerpoint übertragen.

#### **Praxistipp**

Idealerweise dokumentieren Sie alle wichtigen Berechnungen und Ergebnisse sofort im Be richt von Minitab. Hier reichen oftmals Stichworte aus. Die Erfahrung lehrt, dass das nachträgliche Dokumentieren oftmals sehr schwierig und auch lästig ist, weshalb es gerne entfällt.

#### 4.6.1 INHALTE DES AUSGABEFENSTERS DEM BERICHT HINZUFÜGEN

Um etwa das Ergebnis der Berechnung des Mittelwertes aus dem vorherigen Abschnitt im Bericht zu dokumentieren, wird das Ergebnis im Ausgabefenster mit der linken Maustaste markiert. Wird anschließend mit der rechten Maustaste in die Markierung geklickt, dann öffnet sich das Menü in [Abbildung 4-18.](#page--1-0) Hier können jetzt mit "An Microsoft Word übertragen" die Ergebnisse an den Bericht angehängt werden.

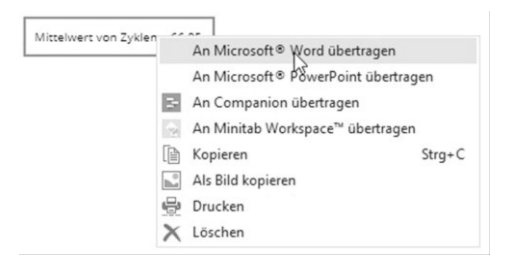

Abbildung 4-18: Zeilen aus dem Ausgabefenster an den Bericht anhängen

Ist noch keine PowerPoint / Word Datei geöffnet, wird in diesem Fall eine neue PowerPoint (bzw. Word) Datei geöffnet und die Grafik direkt in diese Datei eingefügt. Ist bereits eine PowerPoint / Word Datei offen, so wird die Grafik in diese Datei eingefügt.

#### 4.6.2 GRAFIKEN DEM BERICHT HINZUFÜGEN

Um Grafiken an den Bericht anzuhängen wird analog vorgegangen. Die gewünschte Grafik wird mit der linken Maustaste ausgewählt und anschließend mit der rechten Maustaste an eine beliebige Stelle in die Grafik geklickt. Es öffnet sich daraufhin ein Menü, in dem mit "an Microsoft Word übertragen" diese dem Bericht beigefügt werden kann (siehe [Abbildung](#page--1-0) 4-19).

Ist noch keine PowerPoint / Word Datei geöffnet, so wird in diesem Fall eine neue PowerPoint (bzw. Word) Datei geöffnet und die Grafik wird direkt in diese Datei eingefügt. Ist bereits eine PowerPoint/Word Datei offen, so wird die Grafik in diese Datei eingefügt.

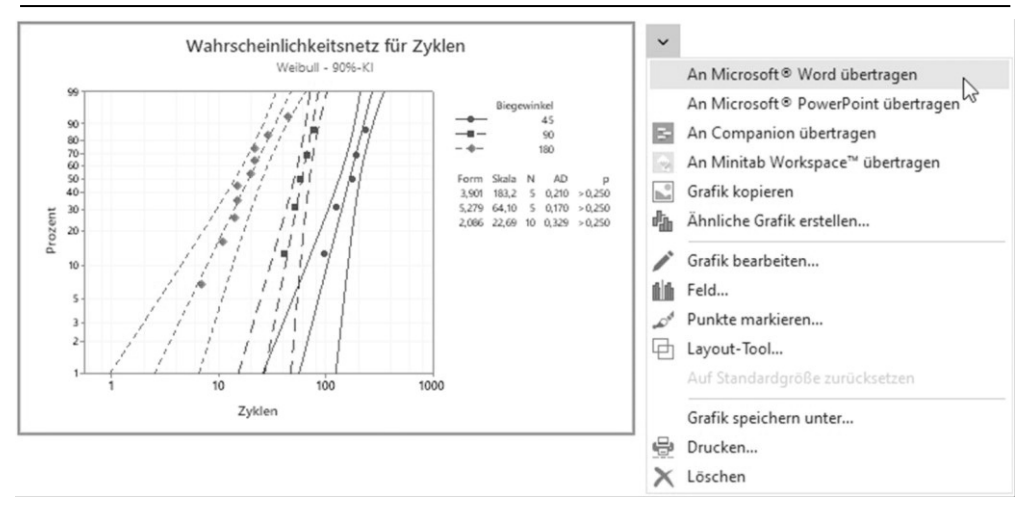

Abbildung 4-19: Grafiken an den Bericht anhängen

#### 4.7 AUF DEN PUNKT

- Es ist immer einfacher mit Zahlen zu arbeiten als mit Texten. Deshalb wird ein Datensatz kodiert, indem Text durch Zahlen ersetzt wird.
- Ein Datensatz in Minitab ist so gegliedert, dass die Variablen in Spalten sortiert sind und die Werte in Zeilen.
- In der Legende werden alle wichtigen Informationen zu den Daten, Variablen, Skala der Daten und zu fehlenden Daten beschrieben.
- Speichern Sie sich die Rohdaten immer im Arbeitsblatt "Rohdaten" und ändern Sie dieses nicht mehr.
- Nehmen Sie sich für die Aufbereitung der Daten Zeit! Dies ist erfahrungsgemäß der bezüglich des Zeitaufwands am meisten unterschätzte Teil der Arbeit.
- Nutzen Sie konsequent die bequeme Möglichkeit des Berichts von Minitab. Dies erspart eine Menge Arbeit bei der nachträglichen Dokumentation der Analyseergebnisse.

# 5 GRUNDLAGEN DER STATISTIK

"Für mich das Informationsmittel der Mündigen. Wer mit ihr umgehen kann, kann weniger leicht manipuliert werden. Der Satz "Mit Statistik kann man alles beweisen" gilt nur für die Bequemen, die keine Lust haben, genau hinzusehen." – Elisabeth Noelle-Neumann (1916-2010), Marktfor scherin

Als Ingenieure und Techniker in den Bereichen der Zuverlässigkeit ziehen wir viele Erkenntnisse aus Versuchsdaten. Diese sind allerdings immer mit Streuungen behaftet. Um hier vernünftige Aus sagen zu treffen, bietet sich die Statistik an. Die nachfolgenden Kapitel sind die absolut notwendi gen Grundlagen der Statistik, die jeder Zuverlässigkeitsingenieur beherrschen sollte.

#### **Dazu ein Beispiel:**

Sie wollen wissen, wie oft Sie die metallene Büroklammer von [Abbildung 5-1](#page--1-0) um 180° aufbiegen können, bis sie versagt. Es bietet sich dazu ein Versuch an. Testen Sie dazu 10 Büroklammern und notieren Sie sich, wie oft Sie den inneren Teil der Büroklammer auf 180° und zurück auf 0° biegen können.

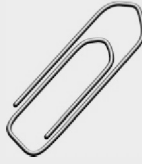

Abbildung 5-1: Büroklammer für den Versuch<sup>3</sup>

Folgende Fragen können jetzt interessant sein:

- Wie heissen die wichtigsten Begriffe und Merkmale der Zuverlässigkeit ([Kapitel](#page--1-0) 5.2)?
- •Wieviel Zyklen sind im Mittel ertragbar ([Kapitel](#page--1-0) 5.3)?
- Wie stark streuen die Versuche und wie messen Sie diese Streuung ([Kapitel](#page--1-0) 5.3)?
- Wie können wir die Versuche grafisch darstellen [\(Kapitel 5.6\)?](#page--1-0)
- Wie können wir die Verteilung der Lebensdauern beschreiben ([Kapitel](#page--1-0) 5.5)?
- Wie hoch ist die Konfidenz der Aussage [\(Kapitel](#page--1-0) 5.7)?
- Gibt es Ausreisser? Und wenn ja, wie gehen Sie damit um [\(Kapitel](#page--1-0) 5.8)?
- Wieviel Zyklen würden Sie dem Kunden garantieren, wenn maximal 10% der Büroklammern ausfallen dürfen [\(Kapitel 5.6.2\)?](#page--1-0)
- Wenn Sie zusätzlich noch 5 Büroklammern so oft auf 90° aufbiegen, bis die Büroklammer bricht, stellen Sie dann einen Zusammenhang zwischen dem Biegewinkel und der Zyklenzahl fest [\(Kapitel](#page--1-0) 5.9.3)? Wenn ja, wie würden Sie ihn mathematisch beschreiben ([Kapitel 5.9.4\)?](#page--1-0)

Alle Antworten auf dieses Beispiel finden Sie in den folgenden Kapiteln. Sie können diese Fragen erst nach der Lektüre des Kapitels beantworten.

Falls Sie die Versuche nicht selber durchführen können, finden Sie in [Tabelle](#page--1-0) 5-1 unsere Ergebnisse.

<sup>3</sup> Bild von Clker-Free-Vector-Images auf <https://pixabay.com/de/>

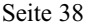

| Versuch<br>Nr. | Zyklenzahl bei<br>180° Biegung | Versuch<br>Nr. | Zyklenzahl bei<br>90° Biegung | Versuch<br>Nr. | Zyklenzahl bei<br>45° Biegung |
|----------------|--------------------------------|----------------|-------------------------------|----------------|-------------------------------|
|                | 29                             | 11             | 66                            | 16             | 127                           |
| 2              | 20                             | 12             | 78                            | 17             | 96                            |
| 3              | 22                             | 13             | 52                            | 18             | 176                           |
| $\overline{4}$ | 11                             | 14             | 41                            | 19             | 193                           |
| 5              | 15                             | 15             | 58                            | 20             | 234                           |
| 6              | 45                             |                |                               |                |                               |
|                | 14                             |                |                               |                |                               |
| 8              | 7                              |                |                               |                |                               |
| 9              | 22                             |                |                               |                |                               |
| 10             | 15                             |                |                               |                |                               |

Tabelle 5-1: Ergebnisse des Biegeversuches der Büroklammern

#### **Sie lernen in diesem Kapitel**

- die wichtigsten Begriffe der Statistik kennen,
- verstehen, wie sie Daten grafisch darstellen können,
- Streuungen und Mittelwerte zu berechnen,
- Aussagen zu treffen, wie wahrscheinlich ein Ereignis eintreffen wird,
- durch Vertrauensbereiche eine Aussage über die Konfidenz zu treffen und mit Unsicherheiten umzugehen,
- die wichtigsten statistischen Verteilungen kennen,
- zu verstehen, ob und wann Daten überhaupt nach einer Verteilung verteilt sind,
- Zusammenhänge mittels Regressionsanalyse kennen,
- Ausreisser aufzufinden,
- den richtigen Umgang mit Ausreissern kennen.

#### 5.1 ASSISTENT DER STATISTIK

In [Abbildung 5-2](#page--1-0) finden Sie einen schnellen Einstieg in Statistik inklusive Minitab Link.

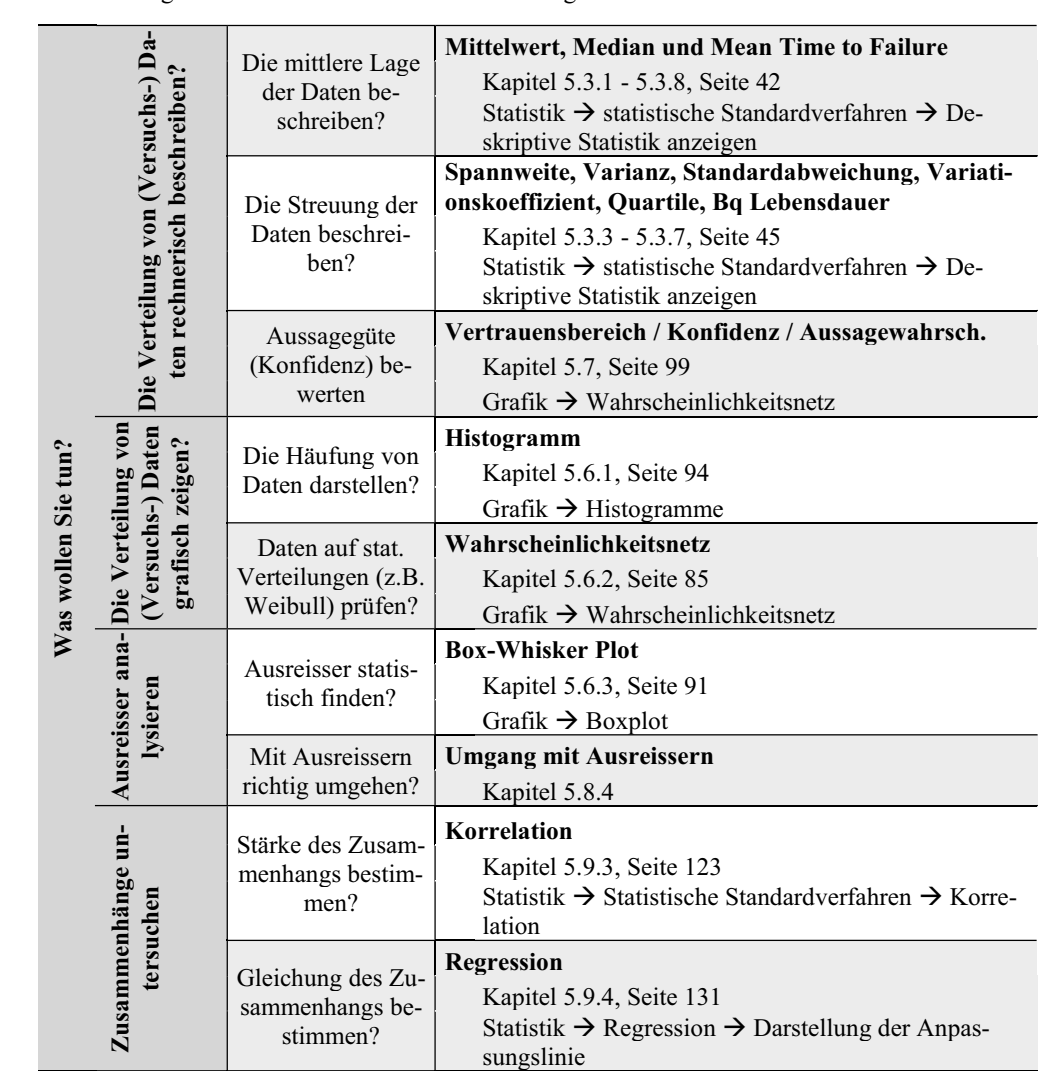

Abbildung 5-2: Assistent zu den Grundlagen der Statistik

#### 5.2 WICHTIGE BEGRIFFE UND MERKMALE

Wie jedes Fachgebiet bedient sich auch die Statistik einesspezifischen Wortschatzes. Im Folgenden werden die wichtigsten Begriffe erläutert.

#### **Wahrscheinlichkeit:**

"Die Theorie der Wahrscheinlichkeit ist ein System, das uns beim Raten hilft" – Richard Feynmann.

Jetzt ist die Frage, was raten bedeutet! Raten bedeutet, eine Entscheidung auf Basis von Ungewissheit zu treffen. Insofern ist die Wahrscheinlichkeit ein Maß für Vertrauen oder Irrtum. ABER: Die Wahrscheinlichkeit ist niemals ein Versprechen, liefert also keine Garantien!

Was bedeuten also 10% Wahrscheinlichkeit eines Produktausfalls? Das bedeutet, dass ein Ausfall von 10% der Teile wahrscheinlicher ist als ein Ausfall von 20% der Teile. Es könnten allerdings auch 12% sein oder 7%. Erst bei sehr großen Zahlen werden die realen Ausfallzahlen immer stärker zu den 10% tendieren.

#### **Merkmalswert**

Der Merkmalswert t ist der Messwert, welcher statistisch ausgewertet werden soll. Dies kann im Falle der Zuverlässigkeit eine gemessene Zugfestigkeit, Dauerfestigkeit oder Zyklenzahl sein.

#### **Grundgesamtheit**

Bei der Grundgesamtheit handelt es sich um alle möglichen Messwerte des Merkmalswertes. Dies beinhaltet im Beispiel der gemessenen Zugfestigkeit eines Werkstoffes wirklich alle möglichen Zugfestigkeiten dieses Werkstoffes. Eine messtechnische / experimentelle Ermittlung der Grund gesamtheit ist auf Grund der Anzahl der nötigen Versuche im Bereich der Ingenieurtechnik selten möglich. Ausnahmen sind hier die Messung von Merkmalen in der Fertigung.

#### **Stichprobe**

Es wird versucht auf Basis der Messung einer Stichprobe auf die Grundgesamtheit zu schließen. Wenn dies möglich ist, weil die Stichprobe und die Grundgesamtheit vergleichbare Eigenschaften haben, spricht man von einer repräsentativen Stichprobe.

Die Stichprobe ist der Umfang der gemessenen Merkmalswerte. Sie ist ein Teil der Grundgesamtheit. Mit steigender Stichprobenanzahl wird die Schätzung der Grundgesamtheit immer genauer. Neben der Größe der Stichprobe spielt vor allem die Qualität eine Rolle!

#### **Vertrauensbereich**

Üblicherweise wird auf Basis einer Stichprobe die Verteilung der Grundgesamtheit geschätzt. Der Vertrauensbereich ist dann der Bereich, in dem das Ergebnis der Grundgesamtheit mit einer gewissen Wahrscheinlichkeit (der Vertrauenswahrscheinlichkeit) erwartet wird.

Anhand eines Beispiels zur Wahlprognose werden die Begriffe Grundgesamtheit, Stichprobe und Vertrauensbereich noch einmal näher erläutert.

Das Ergebnis der Bundestagswahl soll mit Hilfe von Umfragen vorhergesagt werden. Dazu werden zufällig Wähler vor der Wahl befragt (siehe linkes Bild von [Abbildung](#page--1-0) 5-3). Diese Wähler bilden die Stichprobe. Wichtig ist hier eine gute Auswahl, denn würde die Stichprobe nur aus Wählern im Süden der Republik bestehen (siehe rechtes Bild von [Abbildung](#page--1-0) 5-3) würde ein falsches Bild ent stehen.

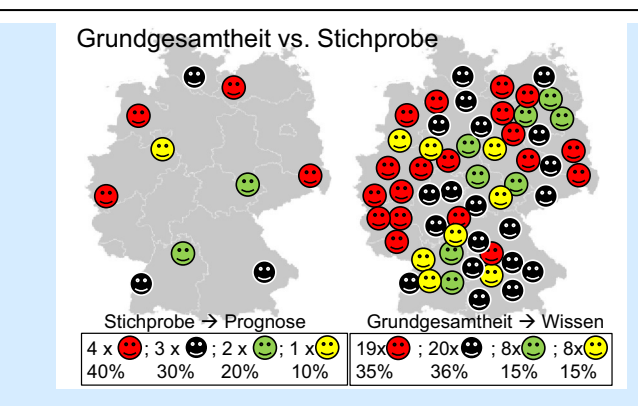

Abbildung 5-3: Erklärung der Begriffe Grundgesamtheit und Stichprobe am Beispiel der Wahl prognose

Basierend auf deren Antworten wird das Ergebnis der Bundestagswahl prognostiziert. Im vorlie genden Beispiel wird für die rote Partei ein Wahlergebnis von 40% und für die schwarze Partei ein Wahlergebnis von 30% erwartet. Würde eine zweite Umfrage mit einer etwas anderen Stichprobe durchgeführt, dann müsste man mit etwas anderen Ergebnissen rechnen!

Um mit den Streuungen zwischen den Stichproben umzugehen, wird ein Vertrauensbereich angegeben. Das bedeutet, dass die rote Partei, basierend auf der Stichprobe wahrscheinlich ein Ergebnis von 40 +/- x% erreichen wird. Die x% sind der Vertrauensbereich.

Erst wenn alle Stimmen ausgezählt sind, liegt das wirkliche Ergebnis vor. In diesem Fall spricht man von der Grundgesamtheit.

#### **Skalen von Daten**

Die Statistik versucht generell Daten auszuwerten. Dabei spielt es zunächst keine Rolle, ob es sich bei den Daten um Zahlen oder andere Größen handelt. Die Statistik kennt drei wichtige Arten von Daten, metrisch, ordinal oder nominal skalierte Daten ([Tabelle](#page--1-0) 5-2).

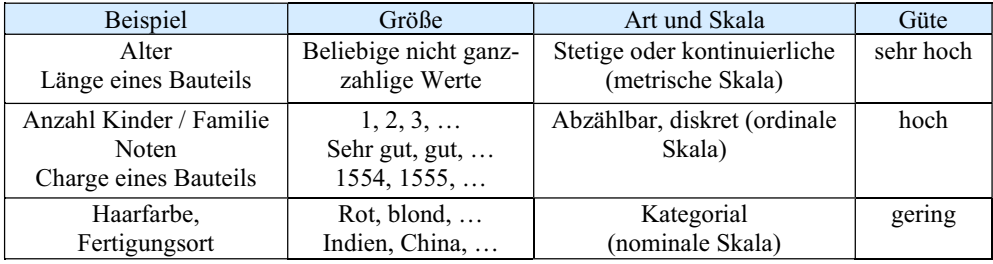

Tabelle 5-2: Arten von Daten und deren Skalenniveau

Nominal skalierte Daten sind beispielsweise Kategorien wie Geschlecht, Farbe, Baugruppe oder Ähnliches. Eine nominale Skalierung ermöglicht eine eindeutige Unterscheidung zwischen den Da ten. Es gibt einen eindeutigen Unterschied zwischen einem gelben und einem grünen Bauteil. Die Ausprägung nominal skalierter Daten kann eine beliebige Anzahl an Kategorien umfassen. Eine

statistische Auswertung von nominal skalierten Daten ist möglich, besitzt allerdings die geringste Güte.

Ordinal skalierte Daten sind beispielsweise Schulnoten oder Klassierungen. Hierbei ist neben der eindeutigen Kennzeichnung zusätzlich noch eine Sortierung der Daten möglich. Die Schulnote gut ist besser als befriedigend. Damit ist die Aussagegüte ordinal skalierter Daten höher. Es kann eine eindeutige Rangordnung hergestellt werden. Typisch hierfür sind Umfragen z.B. bezüglich der Produktqualität (hoch, mittel oder gering) oder der Kundenzufriedenheit (sehr gut, gut, befriedigend, unbefriedigend).

Metrisch skalierte Daten sind etwa Messwerte wie Längenmessungen. Bei diesen Daten ist neben der eindeutigen Ausprägung (Länge = 15,43 mm) und der Sortierung der Daten (Länge 1 =15,43 mm ist größer als Länge 2 = 14,82 mm) auch noch der Abstand zwischen den Werten eindeutig bekannt (Länge 1–Länge 2=0,61 mm). Deshalb besitzen metrische Daten die höchste Datengüte.

Aus den oben genannten Gründen sollte immer versucht werden metrisch skalierte Daten zu nutzen. Diese haben die höchste Aussagegüte. Die in diesem Buch behandelten statistischen Methoden beziehen sich alle auf metrisch skalierte Daten.

#### **Praxistipp**

In der Technik treten allerdings oftmals ordinal skalierte Daten auf. Das ist zum Beispiel der Fall bei der Zählung von Schwingspielen. Diese können nur ganzzahlige positive Werte an nehmen und sind damit ordinal skaliert. Was also tun? Wenn die Ausprägung genügend groß ist (ab etwa sieben Werten) können ordinal skalierte Daten quasi als metrisch skalierte Daten angesehen werden.

Bei Umfragen stellt man oft eine Frage in dieser Richtung: wie zufrieden waren Sie mit dem Produkt (1 = sehr gut  $\ldots$  6 = gar nicht).

Als Ergebnis liefert diese Frage ordinal skalierte Daten, welche nicht ausgewertet werden können.

Eine mögliche Lösung könnte sein, die Kunden zu bitten ein Kreuz auf einem Zahlenstrahl zu setzen:

Sehr gut -------------------------------------------------x--------- gar nicht

und dann die Abstände auszumessen. Auf diese Art erhält man wieder metrisch skalierte Daten.

#### 5.3 BESCHREIBUNG DER MITTLEREN WERTE UND STREUUNGEN

Einen ersten Eindruck über die Verteilung von Versuchsergebnissen kann man mit relativ einfachen Maßzahlen erreichen. Im Wesentlichen interessieren hier Kennwerte zur Beschreibung der im Mit tel erreichten Messwerte (der Lage der Verteilung der Messwerte → Lageparameter) und Kenn werte zur Beschreibung der Streuung der Messwerte (der Form der Verteilung der Messwerte → Formparameter). Zusätzlich werden noch die wichtigsten Wahrscheinlichkeiten genannt. Beschrie ben werden diese Parameter am Beispiel der gemessenen Lebensdauern der Büroklammern bei ei nem Biegewinkel von 180° aus dem Beispiel von [Tabelle](#page--1-0) 5-1 von Seite 38.

Tabelle 5-3: Versuchswerte der Lebensdauern der Büroklammern bei einem Biegewinkel von 180° aus [Tabelle](#page--1-0) 5-1 von Seite 38. Links: Sortiert nach der Versuchsreihenfolge, rechts: Sortiert nach der Größe der Lebensdauern.

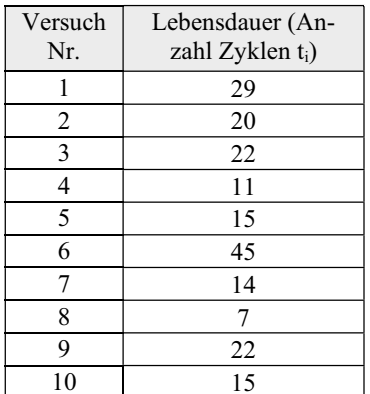

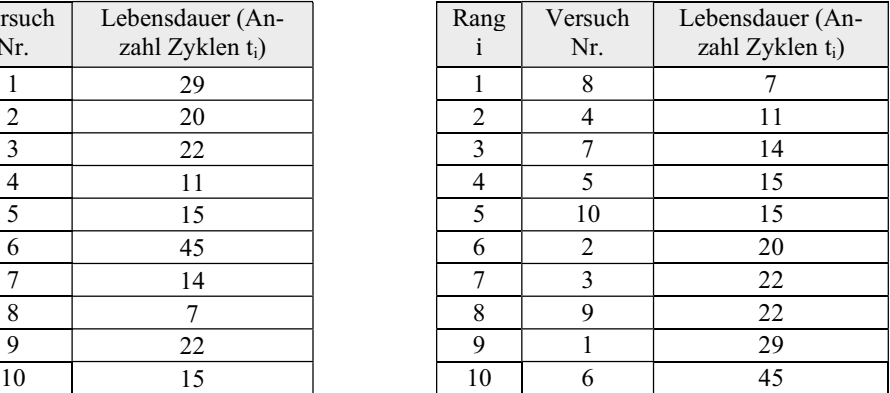

#### 5.3.1 DER MITTELWERT (LAGE)

Der Mittelwert  $\bar{t}$  (mathematisch: empirischer arithmetischer Mittelwert) berechnet sich aus den Versuchsergebnissen t<sub>i</sub> und der Anzahl n der Versuche:

$$
\bar{t} = \frac{t_1 + t_2 + \dots + t_n}{n} = \frac{\sum_{i=1}^{n} t_i}{n}
$$
  
MINITAB:  $\bar{x}$  = Mittelwert  
EXCEL: = MITTELWERT(t<sub>1</sub>; t<sub>2</sub>; ...t<sub>n</sub>) (2)

Er repräsentiert damit den Mittelwert der Stichprobe. Wird die Grundgesamtheit angenommen, dann wird  $\bar{t}$  durch  $\mu$  ersetzt.

Den Mittelwert kann man sich als Schwerpunkt der Versuchswerte vorstellen, wenn jedem Versuchspunkt eine Masse zuordnet wird. Damit reagiert der Mittelwert sehr anfällig auf Ausreisser. [Abbildung 5-4](#page--1-0) zeigt noch einmal anschaulich den Mittelwert.

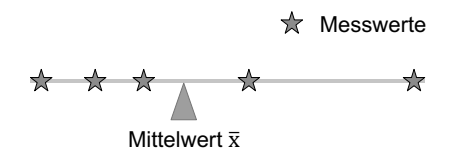

Abbildung 5-4: Visualisierung des Mittelwertes

**Erklärung am Beispiel der Lebensdauern der Büroklammern:** Bezogen auf die Lebensdauern der Büroklammern von [Tabelle](#page--1-0) 5-3 von Seite 43 ist der Mittelwert  $\bar{\mathbf{t}} = \frac{\mathbf{t}_1 + \mathbf{t}_2 + \dots + \mathbf{t}_{12}}{n} = \frac{29 + 20 + \dots + 15}{10} = 20$  Zyklen (3)

$$
n = 10
$$
 202y $\text{M}$ 

#### 5.3.2 DER MEDIAN (LAGE)

Robuster gegenüber Ausreissern ist der Median. Unterhalb des Medians liegen genauso viele Ver suchswerte wie oberhalb. Er teilt die Stichprobe in zwei gleichgroße Teile. Da der Median an der zentralen Stelle der Versuche steht, wird er auch als Zentralwert bezeichnet.

#### **Dazu ein Beispiel:**

Angenommen, Sie suchen sich gerade einen neuen Job und würden gerne so viel wie möglich verdienen. Aus diesem Grund betrachten sie die Einkom mensstatistik von Deutschland. Hier fällt eine Stadt besonders auf: Heilbronn, die Stadt mit dem höchsten Pro Kopf Einkommen. Im Schnitt verdient hier jeder Einwohner 41 707 € / Jahr (Netto!). Der bundesweite Durchschnitt liegt bei 21 117 € / Jahr (Netto). Die Entscheidung fällt also leicht. Sie suchen sich einen Job in Heilbronn, denn hier verdient man fast doppelt so viel wie im Bundesdurchschnitt<sup>4</sup>.

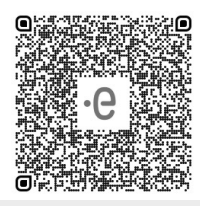

Aber Halt! Eine genauere Betrachtung der Einkommensverteilung bringt die Ursachen ans Tages licht. In Heilbronn wohnt Dieter Schwarz. Eigentümer von Lidl und Kaufland und reichster Mann Deutschlands mit einem geschätzten Vermögen von 17 Milliarden €. Sein Einkommen alleine ver zerrt die Statistik derart, dass der Mittelwert keine vernünftige Aussage liefert! Das Einkommen von Hr. Schwarz ist also ein "Ausreisser".

Zur Ermittlung des Medians t̃ werden die Versuchswerte der Größe nach vom kleinsten  $t_1$  zum größten Wert  $t_n$  sortiert (vgl. [Tabelle](#page--1-0) 5-3, rechts). Der Median ist der Wert, für den genau 50% der Werte kleiner und 50% der Werte größer sind. Bei einer ungeraden Anzahl von Versuchen ist der Versuchswert des mittleren Ranges der Median. Im Falle einer geraden Versuchsanzahl ist der Me dian der Mittelwert der beiden mittleren Ränge. Im Falle von fünf Messwerten ist der Median also der drittgrößte Messwert (vgl. [Abbildung 5-5](#page--1-0) oder folgende Tabelle).

| Rang | Versuch<br>Nr. | Lebensdauer (Anzahl<br>Zyklen t <sub>i</sub> ) |        |
|------|----------------|------------------------------------------------|--------|
|      | 8              |                                                |        |
| 2    |                | 11                                             |        |
| 3    |                | 14                                             |        |
|      | 5              | 15                                             |        |
| 5    | 10             | 15                                             | Median |
| 6    | 2              | 20                                             |        |
|      | 3              | 22                                             |        |
| 8    | 9              | 22                                             |        |
| q    |                | 29                                             |        |
| 10   | 6              | 45                                             |        |

<sup>4</sup> Stand 2014: [https://www.finanzen100.de/finanznachrichten/wirtschaft/heilbronn-fuehrt-das](https://www.finanzen100.de/finanznachrichten/wirtschaft/heilbronn-fuehrt-das-staedteranking-an-in-dieser-deutschen-stadt-verdient-jeder-einwohner-im-schnitt-41-000-euro-netto_H1070365865_332802/) [staedteranking-an-in-dieser-deutschen-stadt-verdient-jeder-einwohner-im-schnitt-41-000-euro](https://www.finanzen100.de/finanznachrichten/wirtschaft/heilbronn-fuehrt-das-staedteranking-an-in-dieser-deutschen-stadt-verdient-jeder-einwohner-im-schnitt-41-000-euro-netto_H1070365865_332802/) netto H1070365865 332802/

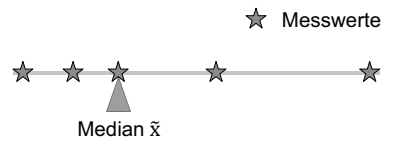

Abbildung 5-5: Visualisierung des Medians

Mathematisch wird der Median folgendermaßen berechnet:

$$
\tilde{t} = \eta = \begin{cases}\n\frac{1}{2} (t_{n \cdot 0,5} + t_{n \cdot 0,5+1}), & \text{wenn } n = \text{gerade Zahl} \\
 t_{\lfloor n \cdot 0,5+1 \rfloor}, & \text{wenn } n = \text{ungerade Zahl} \\
 \text{MINITAB: } \tilde{t} = \eta = \text{Median} \\
 \text{EXCEL:} = \text{MEDIAN}(t_1; t_2; ... t_n)\n\end{cases}
$$
\n(4)

Dabei ist n der Stichprobenumfang und  $|t|$  die Abrundungsfunktion. Das bedeutet, dass mit dieser Funktion der Wert t immer abgerundet wird. Es ist also für  $|t = 2.7| = 2$  oder  $|t = 21.01| = 21$ .

#### **Erklärung am Beispiel der Lebensdauern der Büroklammern:**

Für das Beispiel [Tabelle](#page--1-0) 5-3 berechnet sich der Median der Lebensdauern der Büroklammern aus dem Mittelwert des Ranges 5 und 6:

$$
\tilde{t} = \frac{t_5 + t_6}{2} = \frac{15 + 20}{2} = 17.5
$$
 Zyklen. (5)

Neben Mittelwerten interessiert auch, wie stark die Werte streuen, also voneinander abweichen. Dazu werden verschiedene Formparameter genutzt.

#### 5.3.3 DIE SPANNWEITE (STREUUNG)

Um sich einen Eindruck zu verschaffen, wie stark die Messwerte auseinander liegen bildet man die Spannweite R. Das ist nichts anderes als die Differenz aus maximalem und minimalem Messwert:

$$
R = t_{\text{max}} - t_{\text{min}} \tag{6}
$$

Gleichzeitig ist aber die Spannweite sehr sensibel gegenüber extremen Werten in der Stichprobe. Sie reagiert also sehr stark auf Ausreisser.

#### **Erklärung am Beispiel der Lebensdauern der Büroklammern:**

Für das Beispiel [Tabelle](#page--1-0) 5-3 berechnet sich die Streuspanne der Lebensdauern der Büroklammern aus dem kleinsten und dem größten Rang (Rang1und 10):

$$
R = t_{\text{max}} - t_{\text{min}} = 45 - 7 = 38 \text{ Zyklen.}
$$
 (7)

#### 5.3.4 DIE VARIANZ (STREUUNG)

#### **Die Varianz (Formparameter) der Grundgesamtheit:**

Mit Hilfe der Varianz  $\sigma_t^2$  wird die mittlere quadratische Abweichung vom Mittelwert beschrieben. Die Summe der Abweichungen zum Mittelwert ( $t_i - \mu$ ) ist stets Null. Deshalb werden die Abweichungen zum Mittelwert quadriert, aufsummiert und auf die Anzahl an Werten n bezogen.